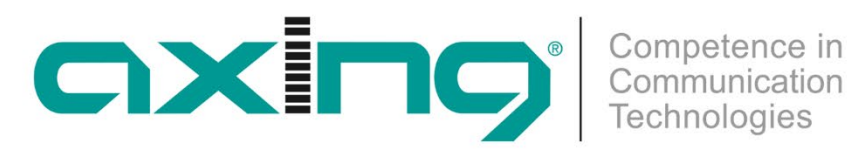

# **ORX 1310-00 Optischer 4-fach Upstream-Empfänger 1310 nm | 5 … 204 MHz**

**Betriebsanleitung**

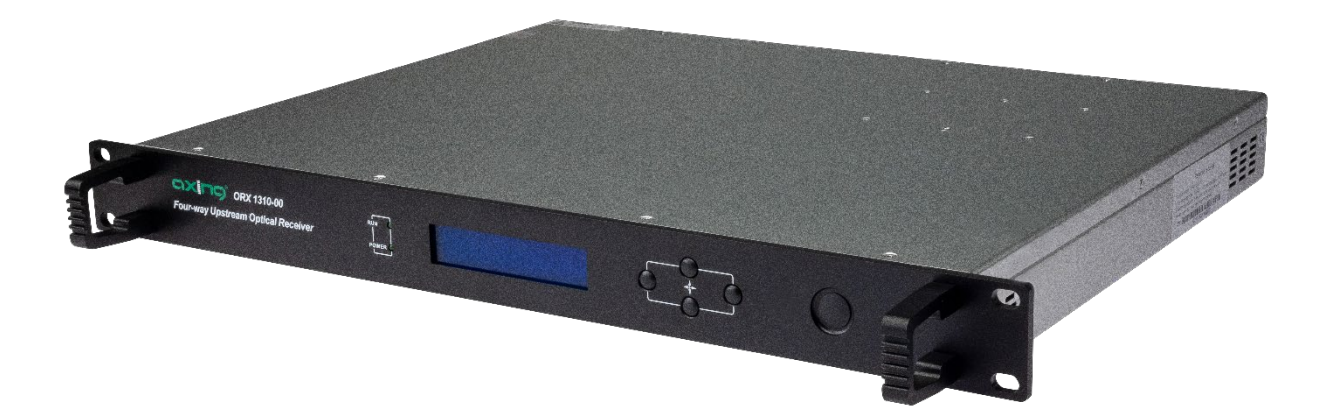

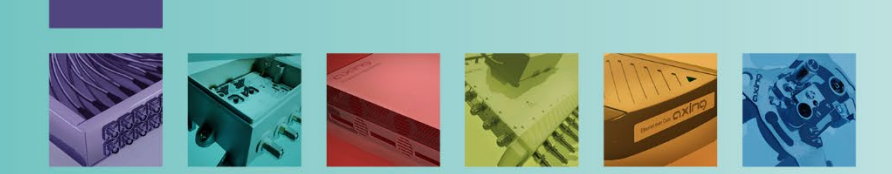

# Inhaltsverzeichnis

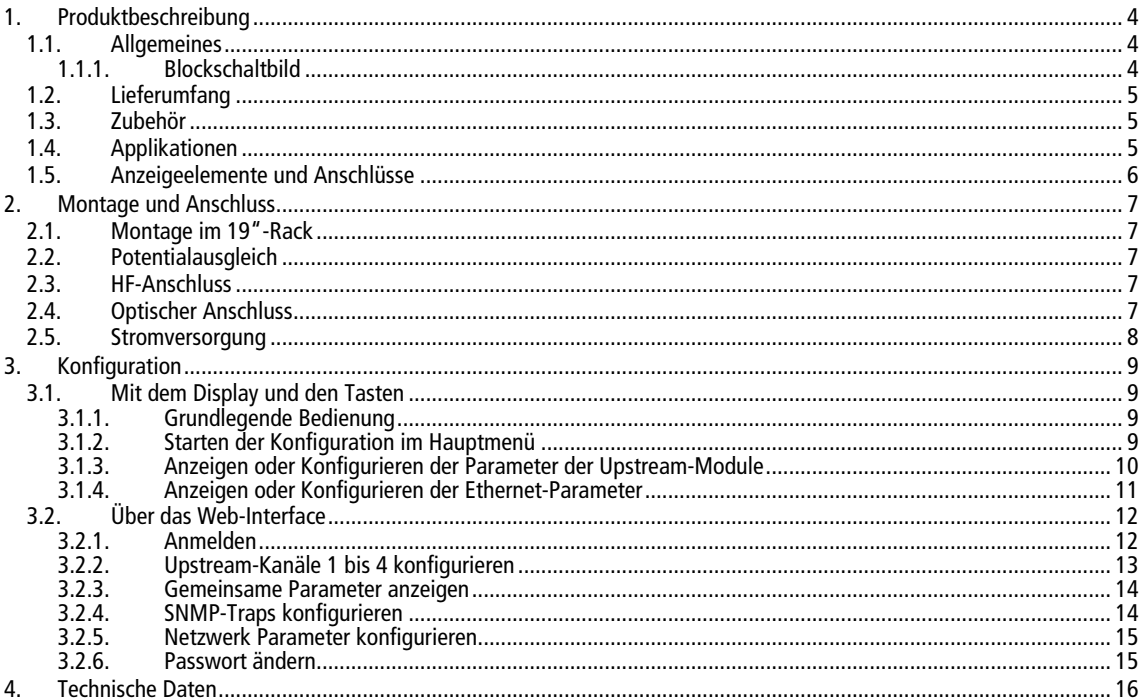

Competence in<br>Communication

#### **WARNUNG**  $\bigwedge$

- Beachten Sie die dem Gerät beiliegenden Sicherheitshinweise! Diese sind auch unter der folgenden Internetadresse abrufbar: [https://download.axing.com/BAs/Sicherheitshinweise\\_9sprachig.](https://download.axing.com/BAs/Sicherheitshinweise_9sprachig.%09pdf) pdf
- → Benutzen Sie das Gerät ausschließlich wie in dieser Betriebsanleitung beschrieben und insbesondere nach dem Stand der Technik. Wird das Gerät für andere Einsätze verwendet, wird keine Gewährleistung übernommen!

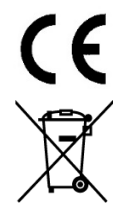

Hiermit erklärt die AXING AG, dass die gekennzeichneten Produkte den geltenden Richtlinien entsprechen.

WEEE Nr. DE26869279 | Elektrische und elektronische Komponenten nicht mit dem Restmüll, sondern separat entsorgen.

# <span id="page-3-0"></span>**1. Produktbeschreibung**

# <span id="page-3-1"></span>**1.1. Allgemeines**

Der ORX 1310-00 ist ein optischer 4-fach Upstream Empfänger für Lichtwellensignale mit 1310 nm. Er wandelt die optischen Signale in HF mit einem Ausgangsfrequenzbereich von 5 … 204 MHz um.

- Optische Wellenlänge 1310 nm
- RFoG
- AGC im Bereich –10 … 0 dBm
- Optische Anschlüsse SC/APC
- Ausgangsfrequenzbereich 5 … 204 MHz
- Ausgangspegel 100 dBµV
- Zwei redundante Netzteile
- <span id="page-3-2"></span>• 19"-Gehäuse, 1HE

### **1.1.1. Blockschaltbild**

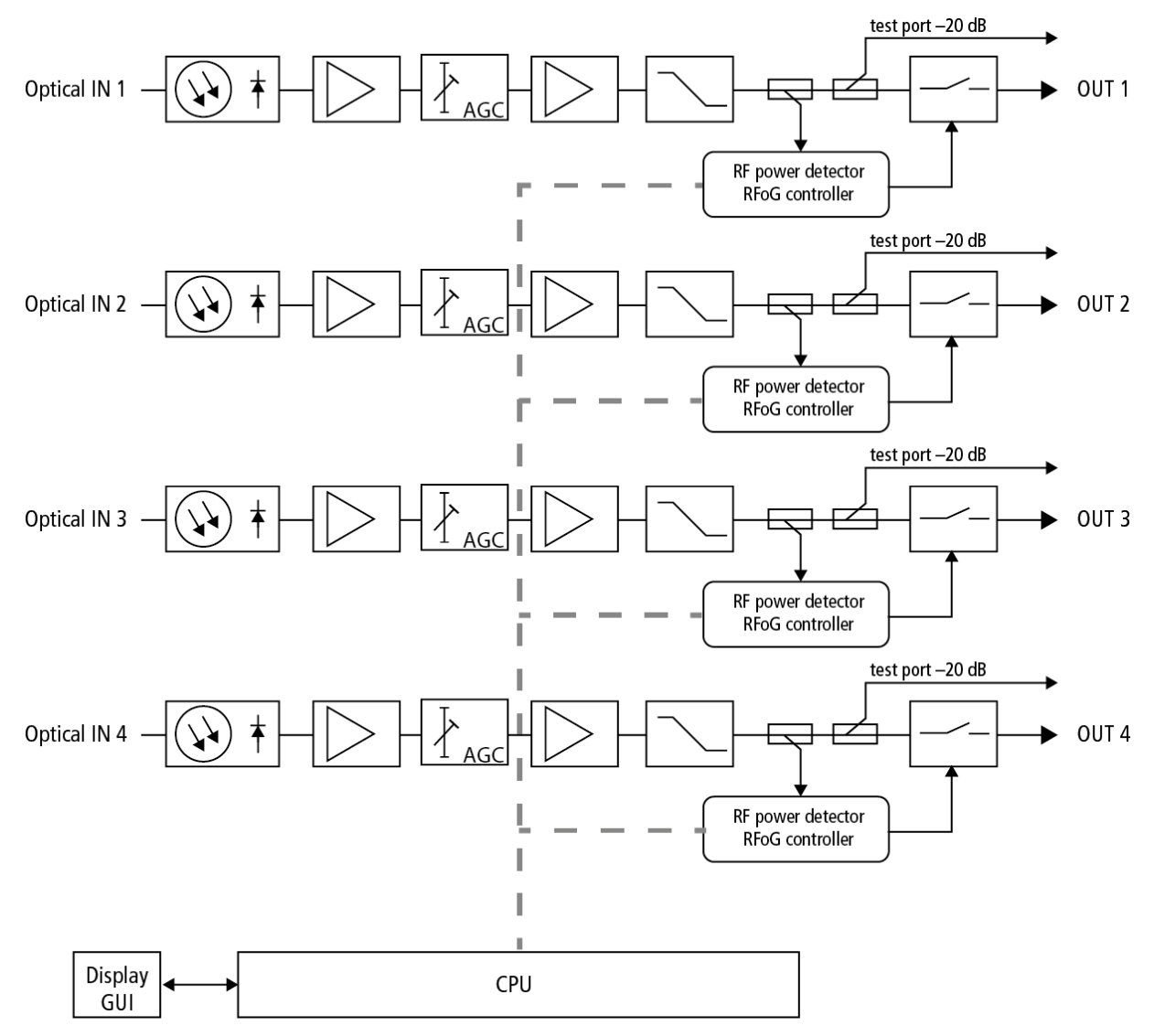

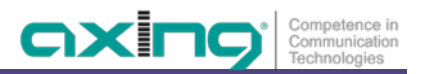

# <span id="page-4-0"></span>**1.2. Lieferumfang**

1 × Optischer 4-fach Upstream Empfänger ORX 1310-00

- 2 × Anschlusskabel 230 V
- 1 × Quickstart-Anleitung
- <span id="page-4-1"></span>1 × Sicherheitshinweise

### **1.3. Zubehör**

<span id="page-4-2"></span>Optical Nodes, Verteiler, Kabel und Dämpfungsglieder finden Sie unter<https://axing.com/produkte/optik/optikhcf/>

# **1.4. Applikationen**

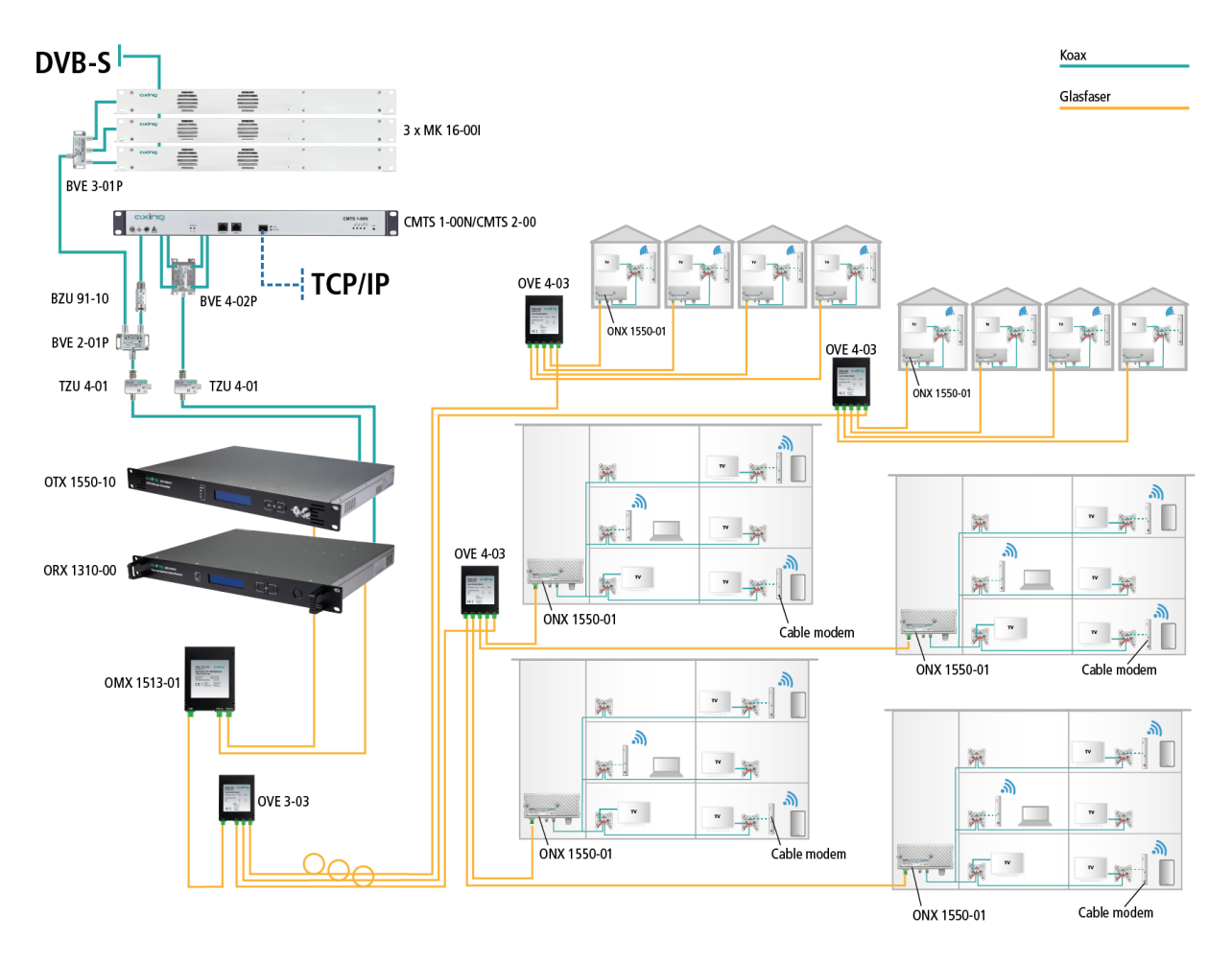

# <span id="page-5-0"></span>**1.5. Anzeigeelemente und Anschlüsse**

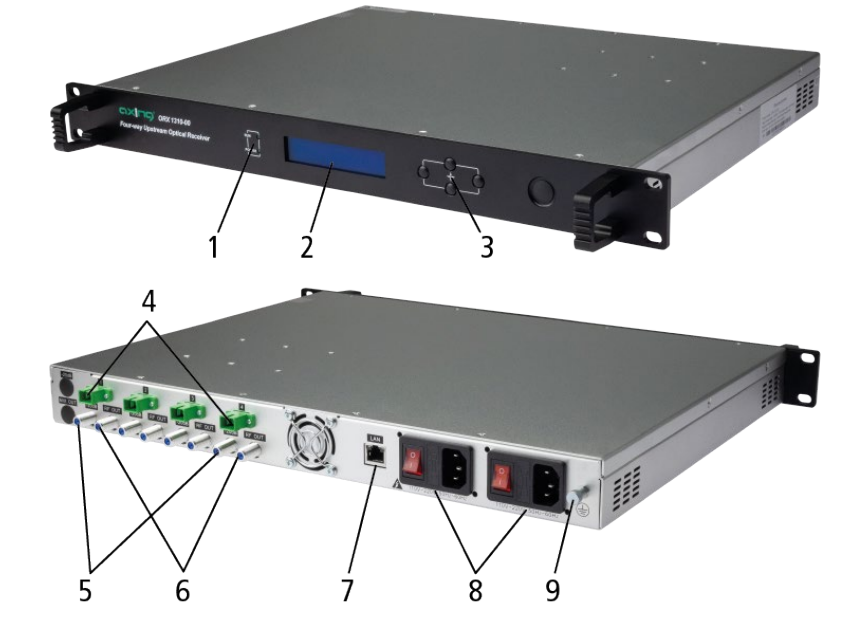

- 1 = Status-LEDs
- $2 =$  Display
- 3 = Bedientasten
- 4 = Optische Eingänge (SC/APC)
- 5 = Ausgangs Messbuchsen (F-Buchse)
- 6 = HF-Ausgänge (F-Buchse)
- 7 = Ethernet-Schnittstelle (RJ45)
- 8 = Netzanschlüsse, Ein/Aus-Schalter, Sicherungen
- 9 = Potentialausgleichsanschluss

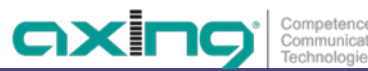

# <span id="page-6-0"></span>**2. Montage und Anschluss**

→ Vor Montage und Anschluss Gerät vom Netz trennen!

<span id="page-6-1"></span>Das Gerät wird in einem 19"-Rack eingebaut werden.

### **2.1. Montage im 19"-Rack**

**Hinweis:** Bei 19-Zoll-Rack Montage muss mindestens einen Freiraum von 5 cm vor und hinter dem Gerät gegeben sein.

- Schieben Sie die Kopfstelle in das 19" Rack.
- Schrauben Sie die Kopfstelle mit vier Schrauben fest (2).
- <span id="page-6-2"></span>→ Installieren Sie das Gerät gemäß den Sicherheitsbestimmungen der Norm EN 60728-11.

### **2.2. Potentialausgleich**

Die Kopfstelle muss gemäß EN 60728-11 am Potentialausgleich angeschlossen werden.

- Verwenden Sie den Potenzialausgleichsanschluss am Gerät.
- → Um den Außenleiter der Koaxialkabel am Potentialausgleich anzuschließen, verwenden Sie z. B.QEW Erdungswinkel oder CFA 7-01 Erdungsblöcke am Eingang und Ausgang.

### <span id="page-6-3"></span>**2.3. HF-Anschluss**

Der ORX 1310-00 verfügt über vier HF-Ausgänge. Diese korrespondieren mit dem jeweiligen optischen Eingang.

- Schließen Sie alle nicht belegten koaxialen Anschlüsse mit Abschlusswiderständen ab.
- → Verwenden Sie hochgeschirmte Koaxialkabel mit F- Anschlusssteckern. Passende Kabel, Stecker und Abschlusswiderstände finden Sie unter www.axing.com.

### <span id="page-6-4"></span>**2.4. Optischer Anschluss**

# **VORSICHT**

**Die Eingangsleistung des Empfängers darf 0 dBm nicht überschreiten. Sonst kann die Fotodiode beschädigt werden.** 

Der Empfänger verfügt über optische SC-APC-Anschlüsse.

- → Z. B. AXING-Kabel OAK xx-03 verwenden, um Verbindungen zwischen den Komponenten herzustellen.
- → Den optischen Pegel des Signals mit einem optischen Messgerät prüfen, bevor Sie es am Empfänger anschließen.
- Ggf. optische Dämpfungsglieder (OZU 3-xx) verwenden, um den Pegel anzupassen.

#### **Steckverbindung herstellen oder lösen**

Um die Kontaktflächen der optischen Steckverbinder zu schützen, sollten die Schutzabdeckung so lange auf der Steckverbindung bleiben, bis die Verbindungen hergestellt ist.

- → Entfernen Sie die Schutzabdeckung vom Stecker, ohne die Ferrule zu berühren.
- $\rightarrow$  Stecken Sie den Stecker anhand der Führungen ein, bis er einrastet.
- → Um die den Stecker wieder zu entfernen, drücken Sie auf den Stecker und ziehen Sie das Kabel heraus.

### <span id="page-7-0"></span>**2.5. Stromversorgung**

Das Gerät verfügt über zwei eingebaute Netzteile.

Im Betrieb sollten immer beide Netzteile angeschlossen und eingeschaltet sei.

Die Netzteile sind auf der Primärseite mit Sicherungen (Typ T3.15AL250V) abgesichert. Je eine Sicherung ist als Reserve in der Sicherungshalterung vorhanden.

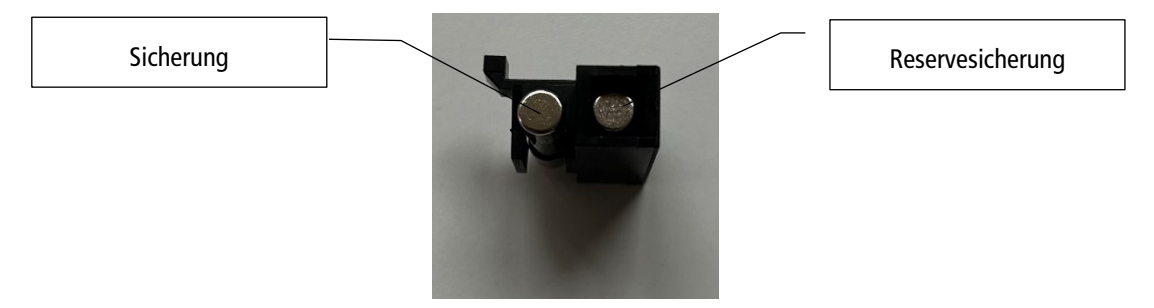

Schließen sie beide Netzteile mit den beiliegenden Kabeln an je einer Steckdose an.

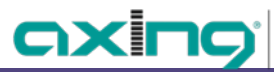

# <span id="page-8-0"></span>**3. Konfiguration**

### <span id="page-8-1"></span>**3.1. Mit dem Display und den Tasten**

### <span id="page-8-2"></span>**3.1.1. Grundlegende Bedienung**

- → Drücken Sie ENT, um das Konfigurationsmenü oder das nächste Untermenü aufzurufen oder um die Parameter im Untermenü einzustellen.
- → Drücken Sie die Pfeiltasten, um den Cursor nach oben oder unten zu bewegen. Der ausgewählte Parameter oder das Untermenü wird hervorgehoben.
- → Nachdem Sie einen Parameter geändert haben, drücken Sie ENT zur Bestätigung.
- → Drücken Sie die ESC-Taste, um zum vorherigen Menü zurückzukehren oder den Konfigurationsmodus zu verlassen.

### <span id="page-8-3"></span>**3.1.2. Starten der Konfiguration im Hauptmenü**

Im Ausgangszustand ist das Display ausgeschaltet.

- → Drücken Sie die ENT-Taste, um die Konfiguration zu starten.
- **→** Wählen Sie eines der folgenden Menüs:
- **Disp/set Modul 1** zeigt die Parameter des ersten Upstream-Moduls an.
- **Disp/set Module 2** zeigt die Parameter des zweiten Upstream-Moduls an.
- **Disp/set Modul 3** zeigt die Parameter des dritten Upstream-Moduls an.
- **Disp/set Modul 4** zeigt die Parameter des vierten Upstream-Moduls an.
- **Disp/set EthCfg** zeigt die Parameter der Netzwerk- und SNMP-Konfiguration an. Die Parameter der oben genannten Menüs können geändert werden.
- **Disp SysParam** zeigt die Betriebstemperatur an.

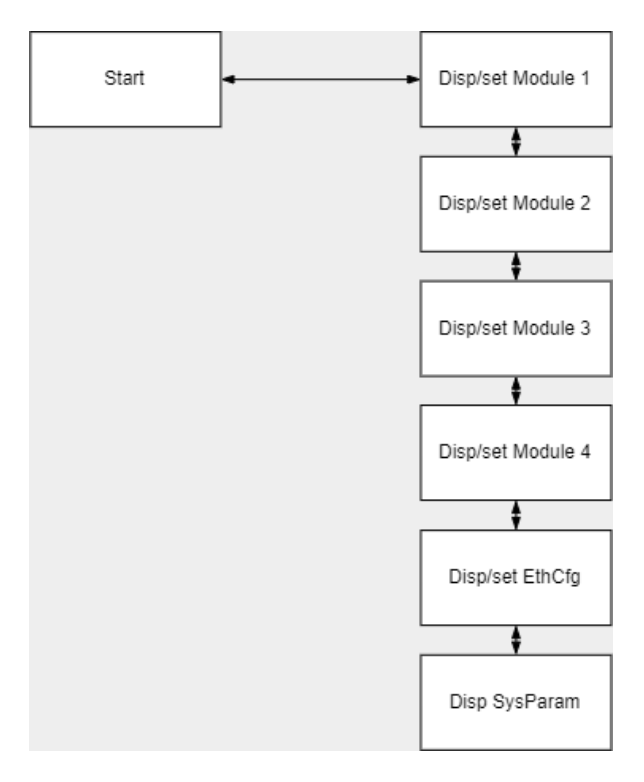

### <span id="page-9-0"></span>**3.1.3. Anzeigen oder Konfigurieren der Parameter der Upstream-Module**

→ Wählen Sie Disp/set Module 1 ... 4.

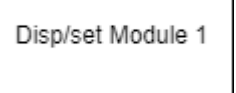

→ Drücken Sie ENT um ins Menü zu gelangen.

٦

- Verwenden Sie die Up/Down-Tasten, um ein Untermenü auszuwählen.
- → Drücken Sie ENT Parameter zu bearbeiten.

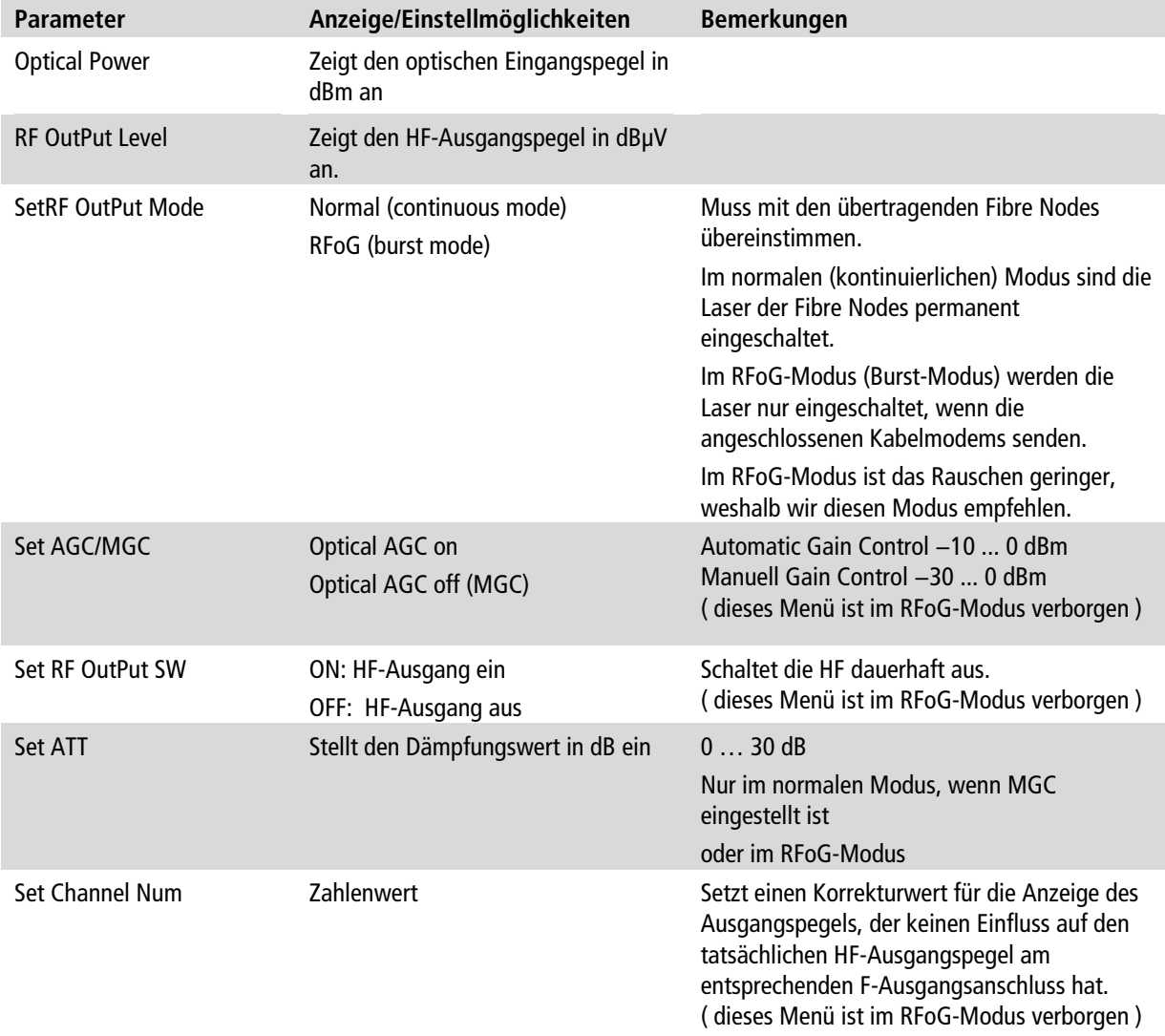

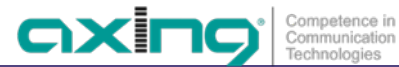

### <span id="page-10-0"></span>**3.1.4. Anzeigen oder Konfigurieren der Ethernet-Parameter**

→ Wählen Sie Disp/set EthCfg.

Disp/set EthCfg

- → Drücken Sie ENT, um die Parameter zu bearbeiten.
- Verwenden Sie die Tasten Auf/Ab, um ein Untermenü auszuwählen.
- Verwenden Sie die Tasten Links/Rechts, um den Teil der Adresse auszuwählen.
- Verwenden Sie die Tasten Auf/Ab, um den Wert zu erhöhen/verringern.

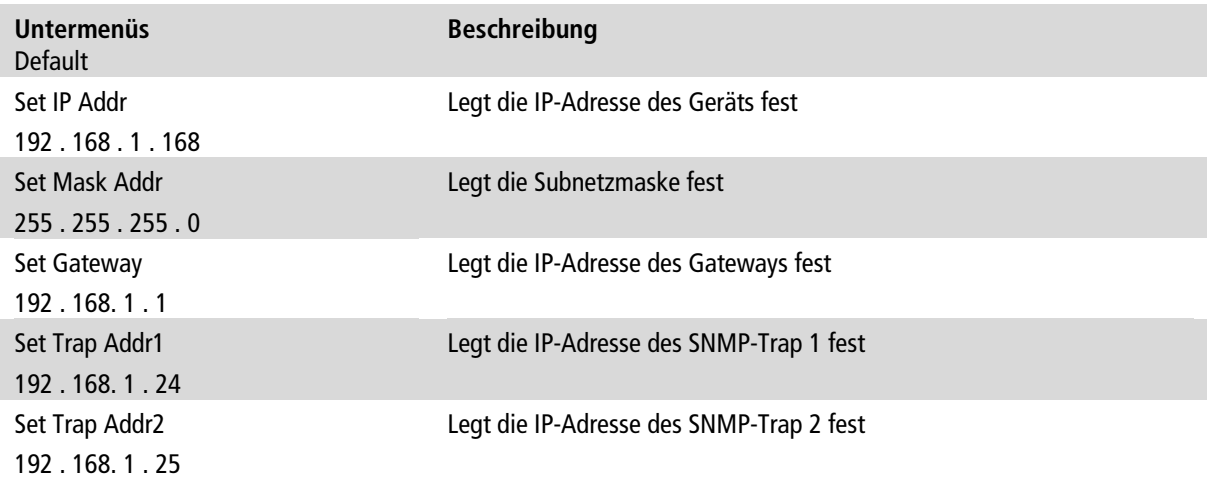

# <span id="page-11-0"></span>**3.2. Über das Web-Interface**

Die Parameter können auch über das integrierte Web-Interface eingesehen und konfiguriert werden.

Für den Zugriff auf die Benutzeroberfläche benötigen Sie einen handelsüblichen PC/Laptop inklusive Netzwerkschnittstelle und die aktuelle Version des installierten Webbrowsers. Für die Anbindung der Netzwerkschnittstelle der Kopfstelle an den Computer benötigen Sie ein handelsübliches Netzwerkkabel.

Die Kommunikation erfolgt via HTTP-Protokoll, was eine weltweite Fernwartung der Anlagen über das Internet, an unterschiedlichen Standorten ermöglicht. Der Zugriffsschutz wird mittels Passwortabfrage realisiert.

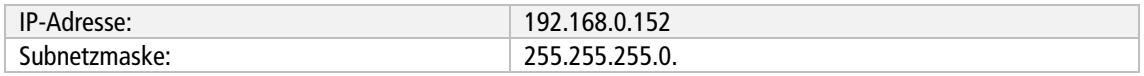

Der Computer und die Kopfstelle müssen sich im gleichen Subnetz befinden. Der Netzanteil der IP-Adresse des Computers muss auf 192.168.0. und die Subnetzmaske muss auf 255.255.255.0 eingestellt werden.

Der Hostanteil der Netzwerkadresse ist für die Identifikation der Geräte zuständig und kann nur einmal im Teilnetz vergeben werden. Für den Computer können sie eine noch nicht vergebene Host-Adresse zwischen 1 und 254 vergeben.

#### **Tipp**

Ändern sie die IP-Adresse und die Subnetzmaske ihres Computers entsprechend (z.B.: IP-Adresse:192.168.0.11 und Subnetzmaske: 255.255.255.0).

*Systemsteuerung > Netzwerkverbindungen > LAN Verbindung > Eigenschaften >*

*Internetprotokoll Version 4 TCP/IPv4 > Eigenschaften > Folgende IP-Adresse verwenden:*

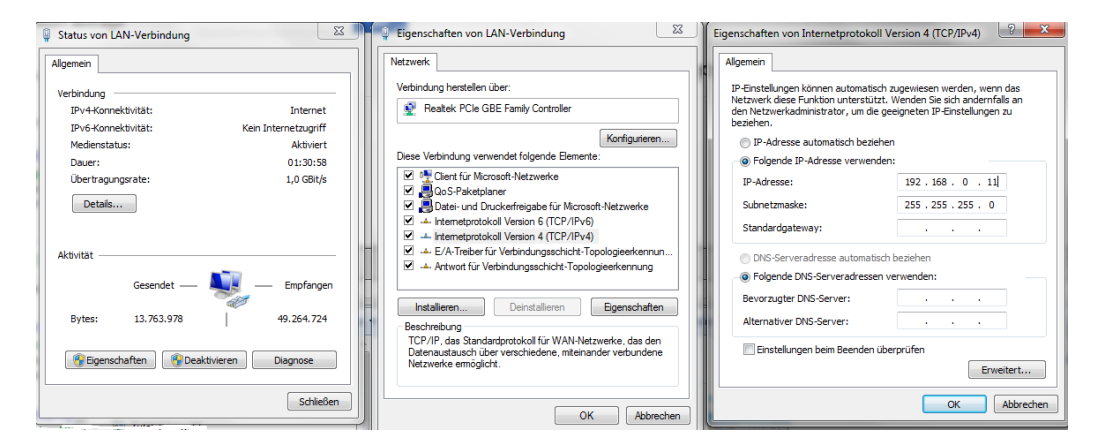

- **→** Klicken Sie auf OK zum Speichern.
- <span id="page-11-1"></span>→ Starten sie ihren Webbrowser und geben sie die IP-Adresse der Kopfstelle ein: z.B. 192.168.0.152.

#### **3.2.1. Anmelden**

Geben Sie den Default-User **admin** das Default-Passwort **Ramsen8262** ein (ändern Sie das Passwort nach der ersten Inbetriebnahme).

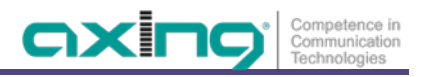

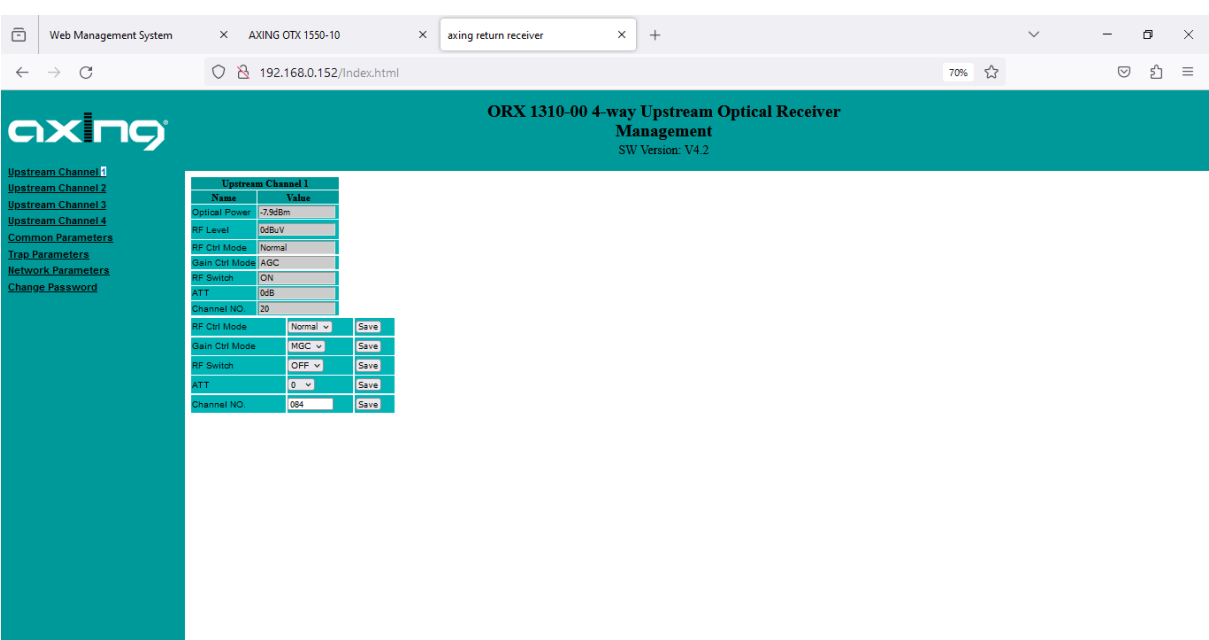

### <span id="page-12-0"></span>**3.2.2. Upstream-Kanäle 1 bis 4 konfigurieren**

192.168.0.152/RTNRecv\_Path\_ST.htm

Für die Upstream-Kanäle 1 bis 4 können verschiedene Parameter konfiguriert werden.

Im oberen Teil des Dialogs werden die derzeit gemessenen oder konfigurierten Parameter angezeigt.

- Optical Power = Optischer Eingangspegel in dBm
- $RF$  Level = HF-Ausgangspegel in dB $\mu$ V
- RF Ctrl Mode = Normal oder RFoG
- Gain Ctrl Mode = AGC (Automatic Gain Control) oder MGC (Manual Gain Control).
- RF-Switch: ON oder OFF.
- ATT: Wenn MGC eingestellt ist, dann kann hier die konfigurierte Dämpfung in dB angezeigt.
- Channel NO: Korrekturwert für die Anzeige des Ausgangspegels.

Für die Upstream-Kanäle 1 bis 4 können folgende Parameter konfiguriert werden. **Hinweis:** Sie müssen die Anzeige des Browsers aktualisieren, damit die im oberen Anzeigebereich des Dialogs eingestellten Werte übernommen werden.

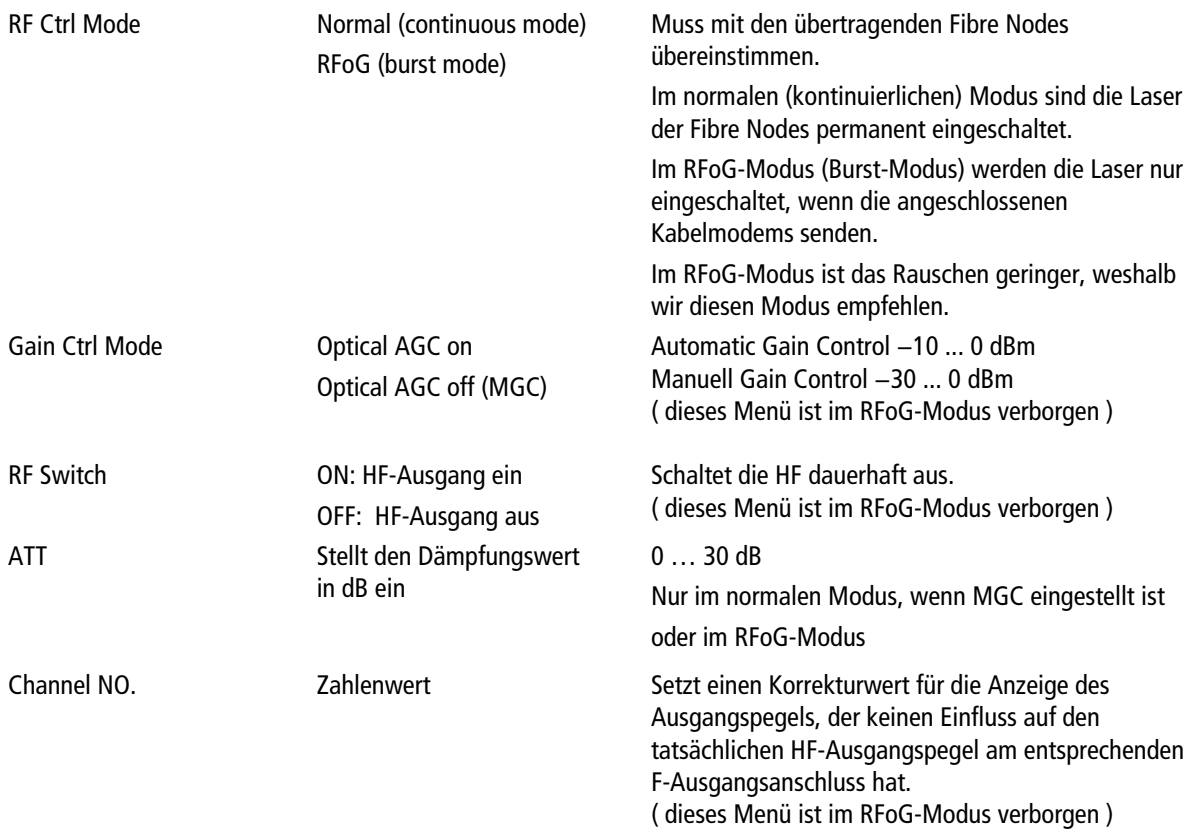

### <span id="page-13-0"></span>**3.2.3. Gemeinsame Parameter anzeigen**

Unter **Common Parameters** werden die Seriennummer, der Modul-Typ, die MAC-Adresse und die Betriebstemperatur angezeigt.

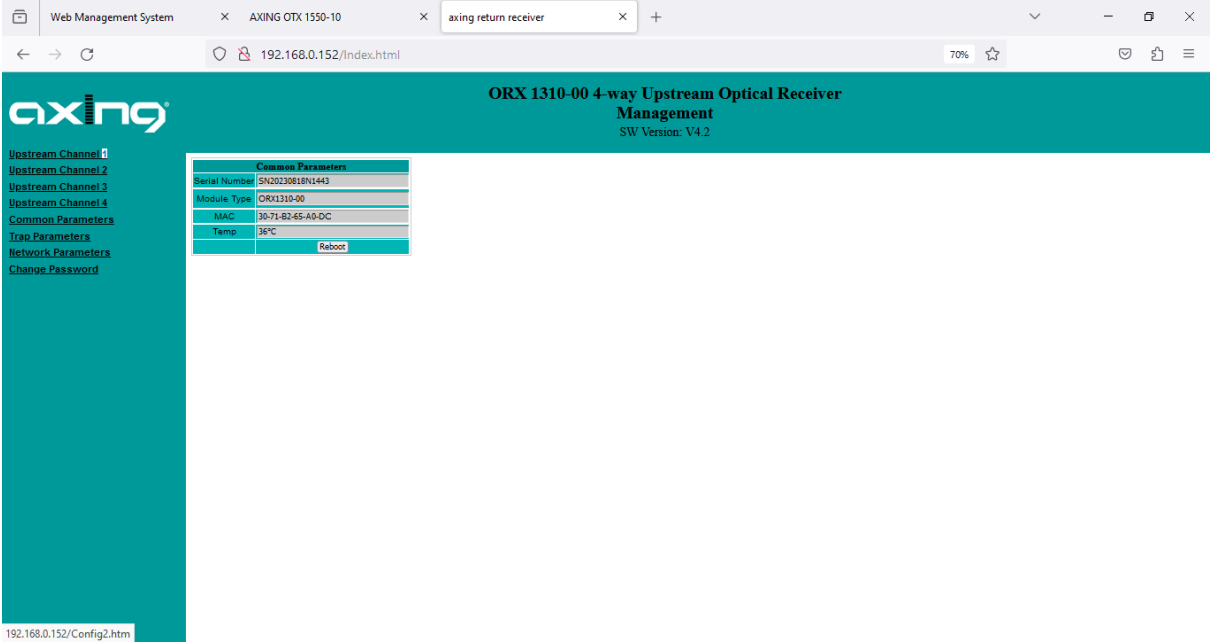

### <span id="page-13-1"></span>**3.2.4. SNMP-Traps konfigurieren**

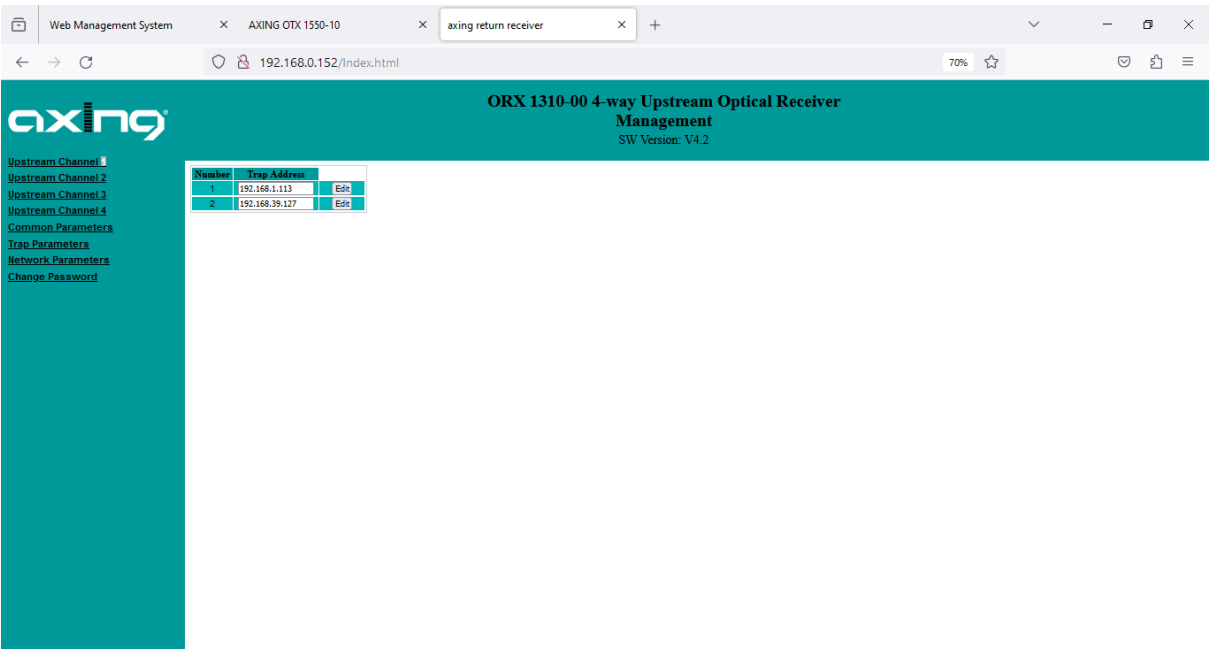

Die IP-Adressen der SNMP-Traps können unter **Trap Parameters** geändert werden.

→ Klicken Sie dazu auf Edit und geben Sie die IP-Adresse des SNMP-Trap-Empfängers ein.

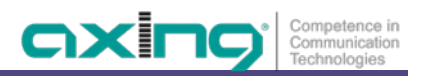

# Web Management System  $\times$  axing return receiver  $\times$  +  $\times$  AXING OTX 1550-10  $\sigma$  $\overline{\times}$  $\leftarrow$ 0 8 192.168.0.152/Index.html 70% &  $\circ$  f = ORX 1310-00 4-way Upstream Optical Receiver<br>Management<br>SW Version: V4.2 .<br>Eine Seite zurück (Alt+Pfeil links)<br>Rechtsklick oder gedrückt halten, um Chronik a

### <span id="page-14-0"></span>**3.2.5. Netzwerk Parameter konfigurieren**

Dem Gerät wird unter **Network Parameters** eine feste IP-Adresse vergeben.

Werks-IP-Adresse: 192.168.0.152

Gateway-Adresse: 192.168.0.1 Subnetz-Maske: 255.255.255.0

Seben Sie die IP-Adresse, die Gateway-Adresse und die Netzmaske ein.

Klicken Sie auf Save, um die Einstellungen zu speichern.

#### <span id="page-14-1"></span>**3.2.6. Passwort ändern**

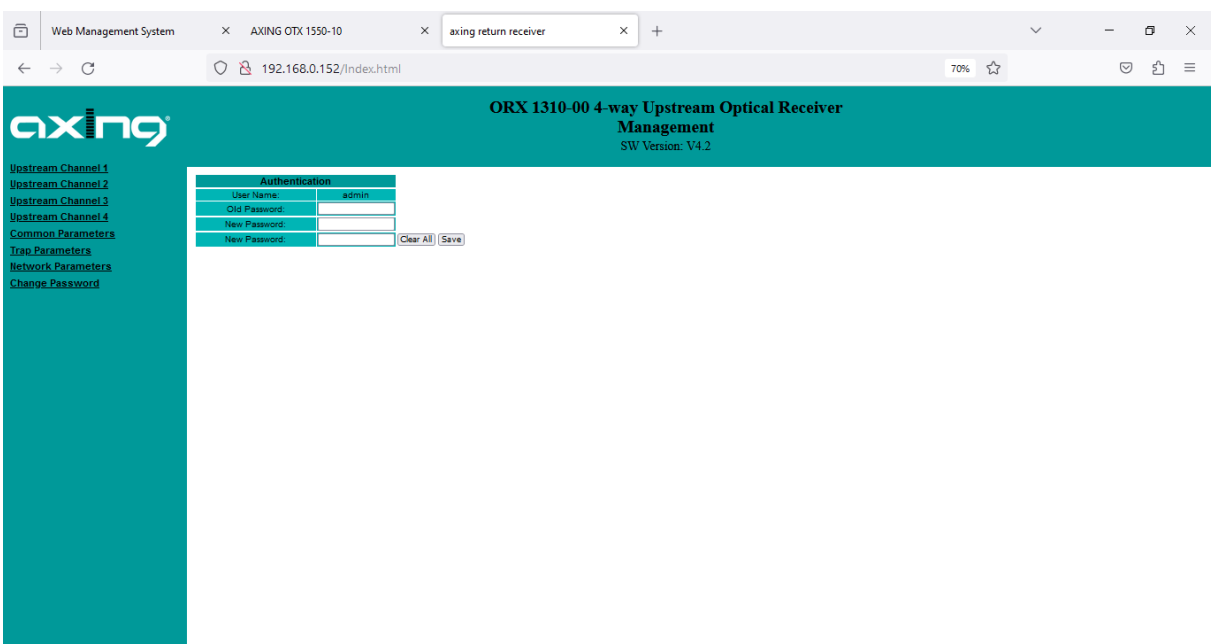

Das werkseitig eingestellte Passwort lautet: *Ramsen8262*.

Nach der ersten Inbetriebnahme sollte das werkseitig eingestellte Passwort geändert werden.

- **→** Geben Sie das aktuelle Passwort ein.
- Geben Sie ein neues Passwort mit 8 bis 10 Buchstaben und/oder Zahlen ein.
- **→** Geben Sie das Passwort erneut ein.
- → Klicken Sie auf Save, um die Einstellungen zu speichern.

# <span id="page-15-0"></span>**4. Technische Daten**

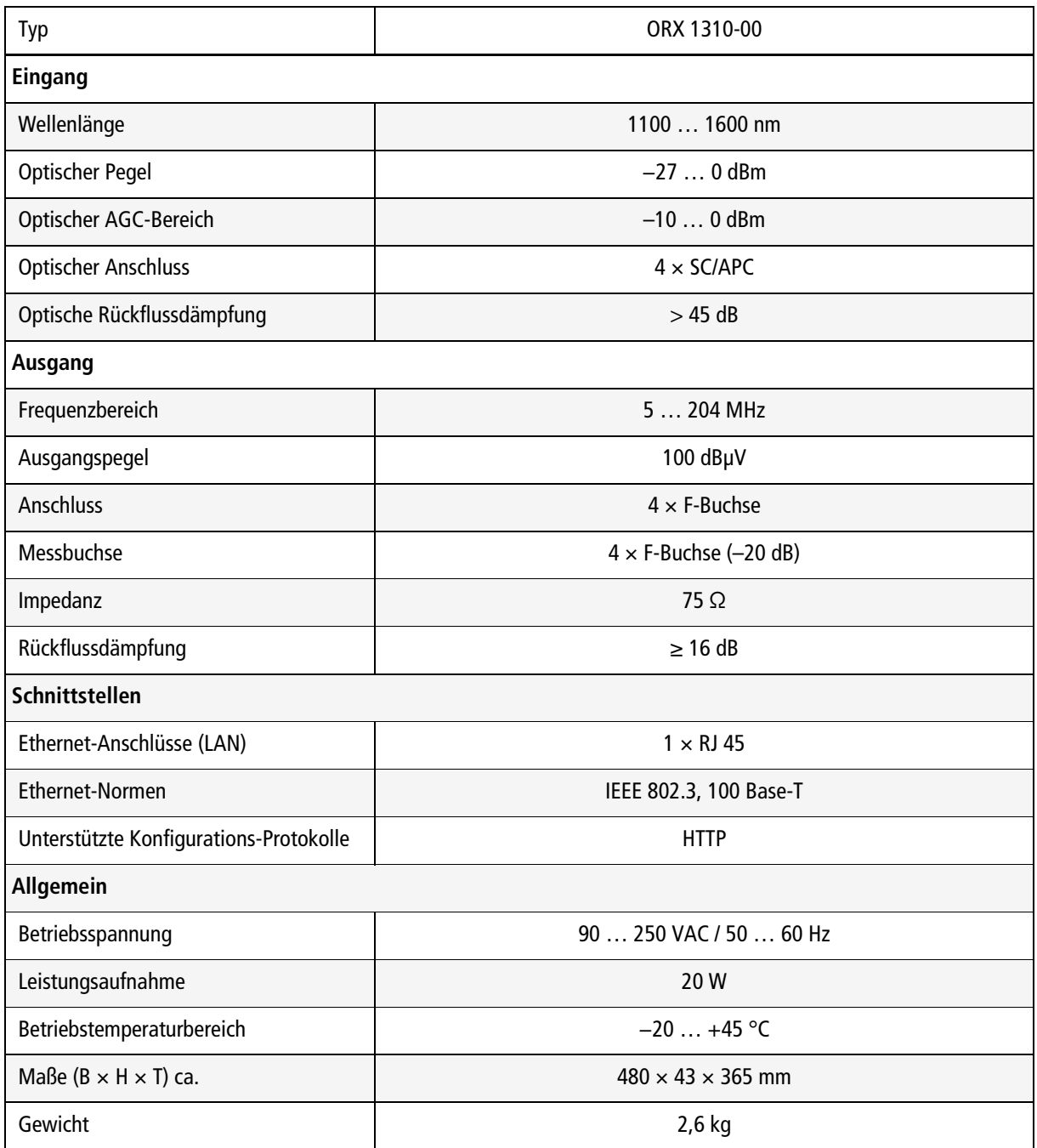

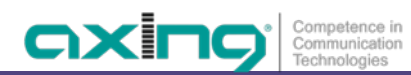

**Hersteller | Manufacturer** AXING AG **Gewerbehaus Moskau** 8262 Ramsen

**EWR-Kontaktadresse | EEA contact address Bechler GmbH** Am Rebberg 44 78239 Rielasingen

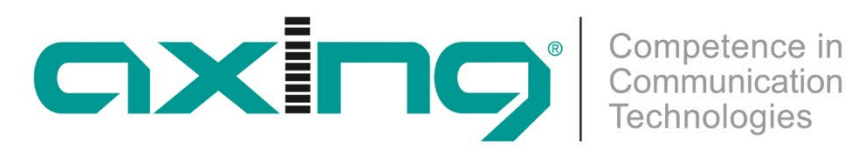

# **ORX 1310-00 Four-way Upstream Optical Receiver 1310 nm | 5 … 204 MHz**

**Operation instructions**

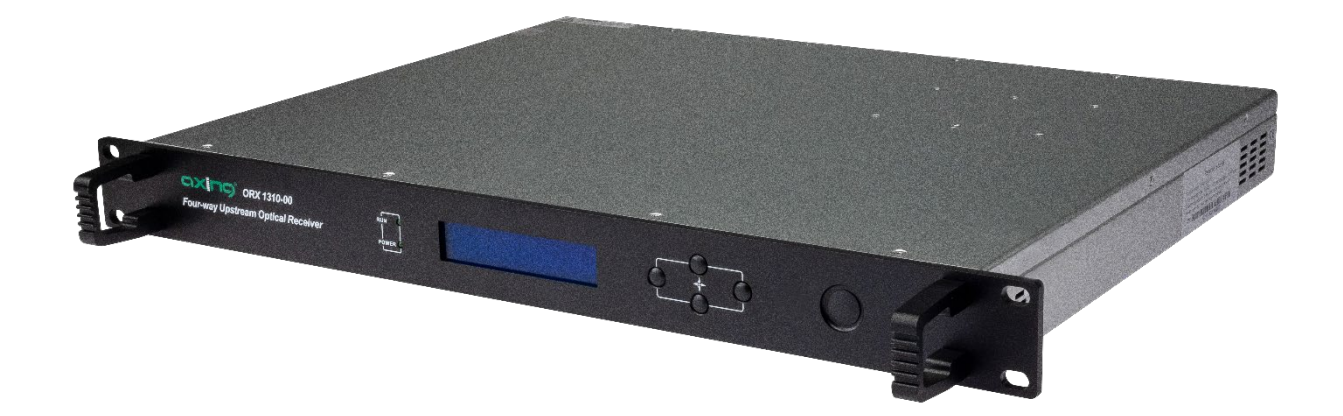

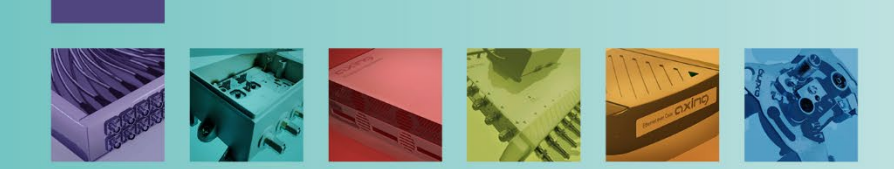

# **Table of contents**

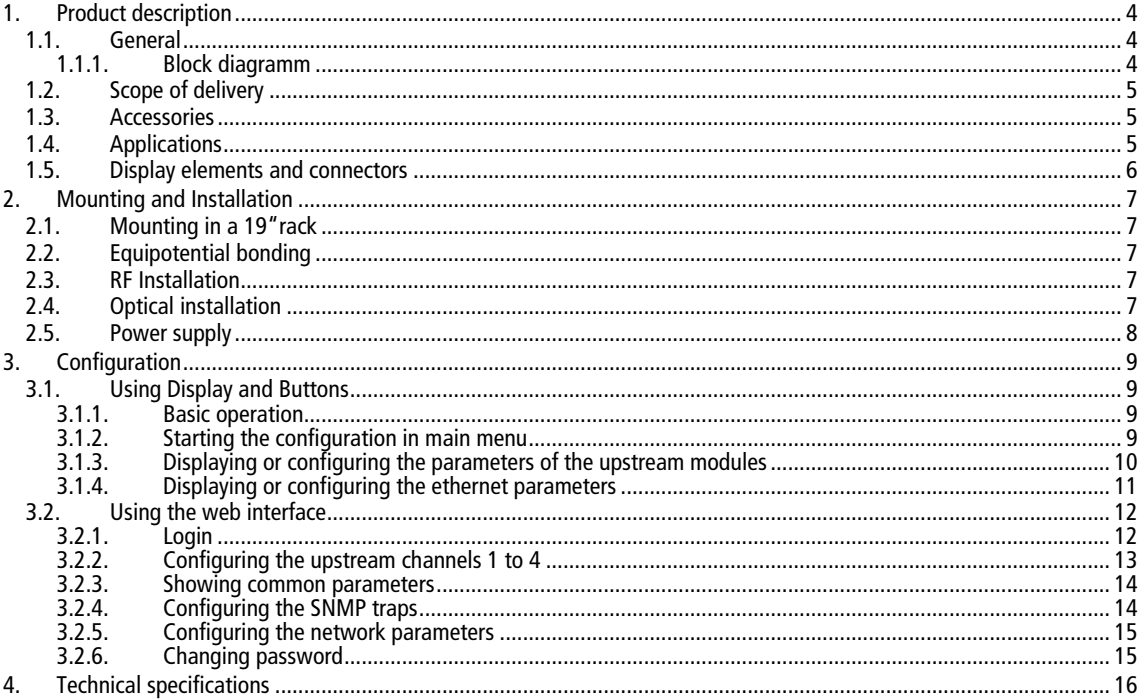

 $\overline{2}$ 

# A WARNING

- $\rightarrow$  Observe the safety instructions supplied with the device! They are also available at the following Internet address: [https://download.axing.com/BAs/Sicherheitshinweise\\_9sprachig.pdf](https://download.axing.com/BAs/Sicherheitshinweise_9sprachig.pdf)
- → Use the device only as described in these operating instructions and in particular in accordance with the state of the art. If the device is used for other purposes, no warranty will be assumed!

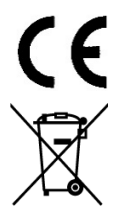

Herewith AXING AG declares that the marked products comply with the valid guidelines.

WEEE Nr. DE26869279 | Electrical and electronic components must not be disposed of as residual waste, it must be disposed of separately.

# <span id="page-21-0"></span>**1. Product description**

### <span id="page-21-1"></span>**1.1. General**

The ORX 1310-00 is an optical 4-way upstream receiver for light wave signals at 1310 nm. It converts the optical signals into RF with an output frequency range of 5 ... 204 MHz.

- Optical wavelength 1310 nm
- RFOG
- AGC in the range -10 ... 0 dBm
- Optical connection SC/APC
- Output frequency range 5 ... 204 MHz
- Output level 100 dBµV
- Two redundant power supply units
- 19" housing, 1RU

#### <span id="page-21-2"></span>**1.1.1. Block diagram**

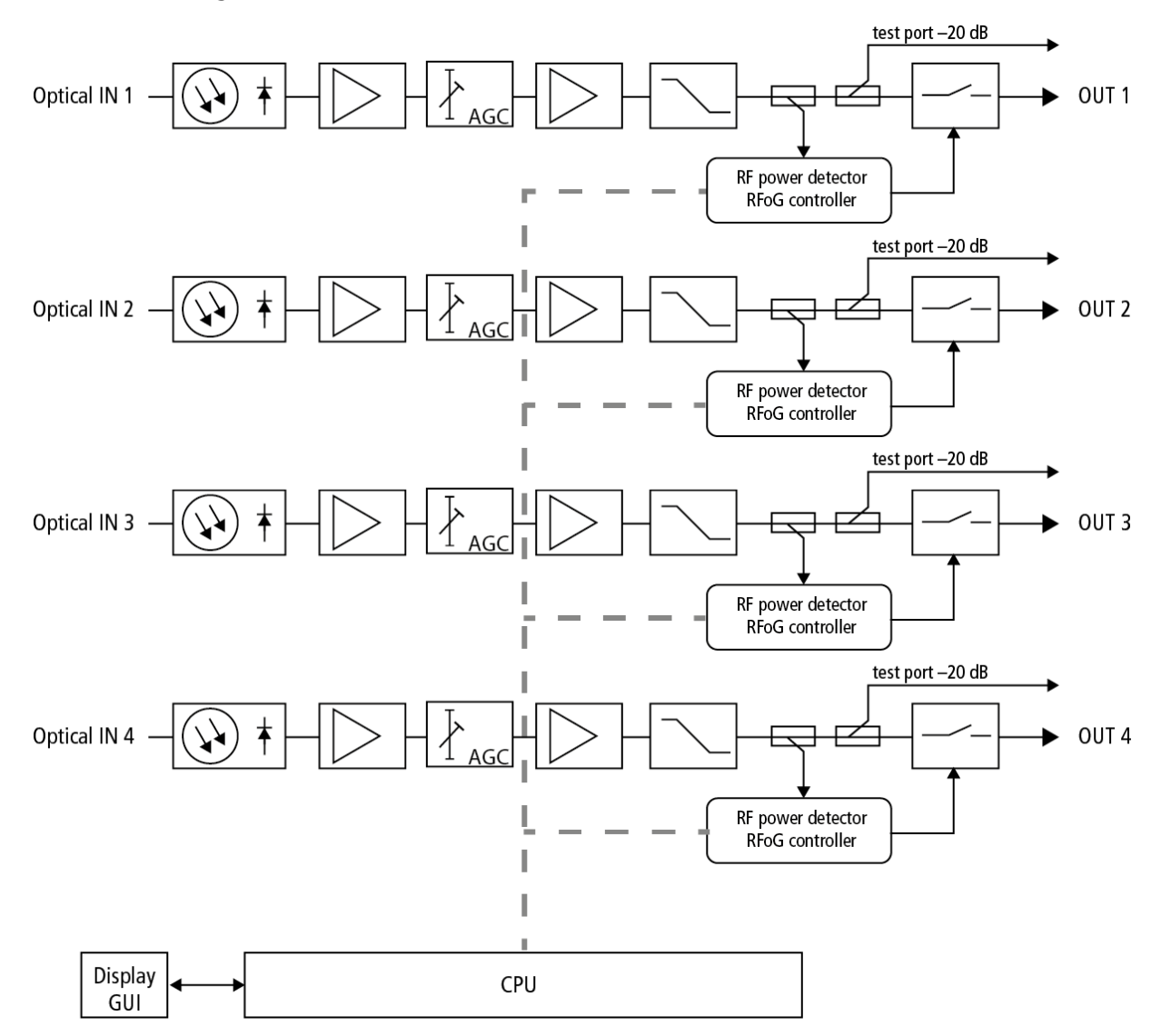

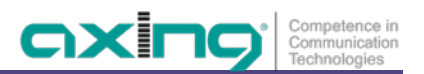

# <span id="page-22-0"></span>**1.2. Scope of delivery**

- 1 × four-way Upstream Optical Receiver ORX 1310-00
- 2 × connection cable 230 V
- $1 \times$  quickstart guide
- $1 \times$  safety instructions

### <span id="page-22-1"></span>**1.3. Accessories**

Optical Nodes, Distributors, cables, and attenuators can be found at <https://axing.com/en/produkte/optik/optichcf/>

# <span id="page-22-2"></span>**1.4. Applications**

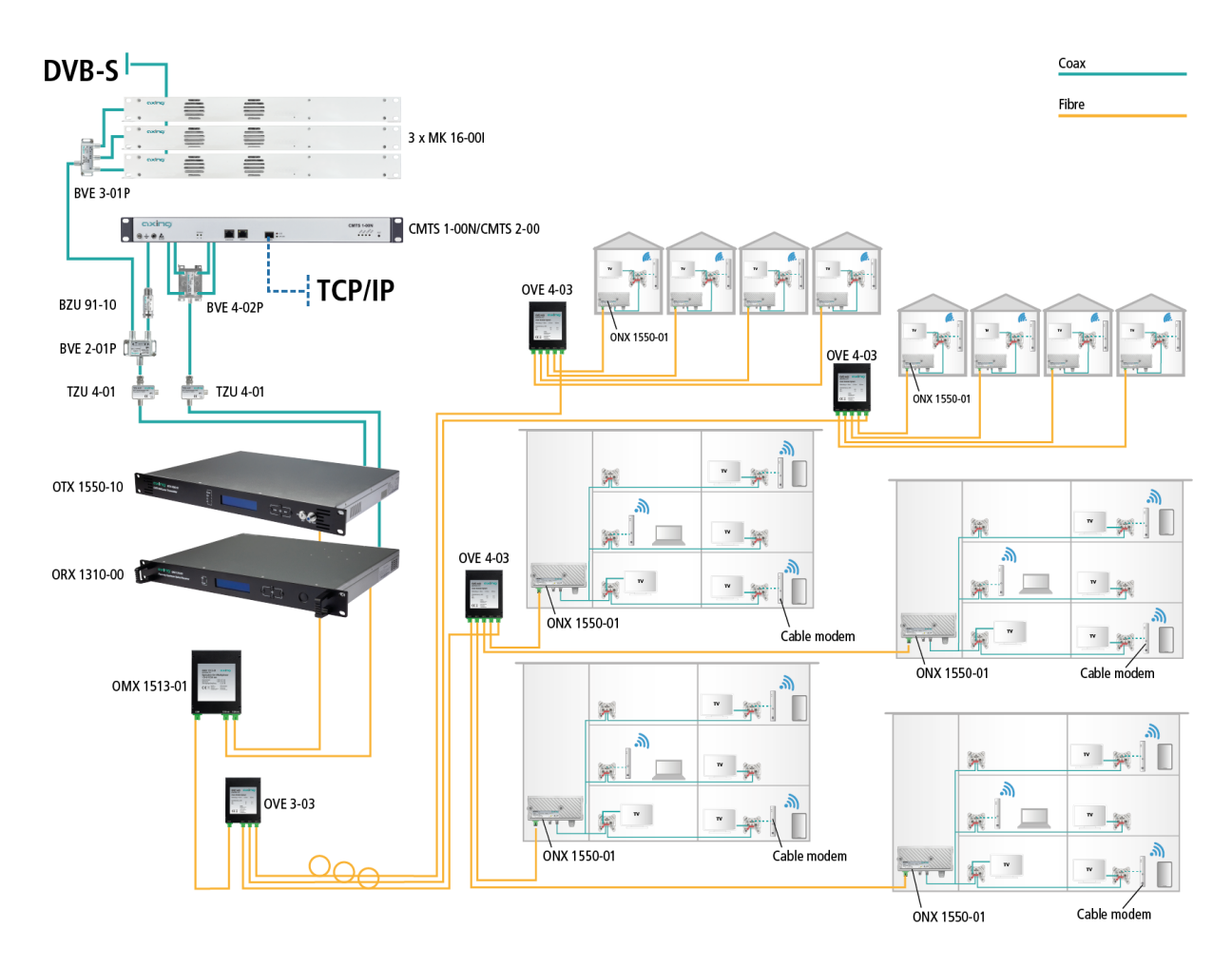

# <span id="page-23-0"></span>**1.5. Display elements and connectors**

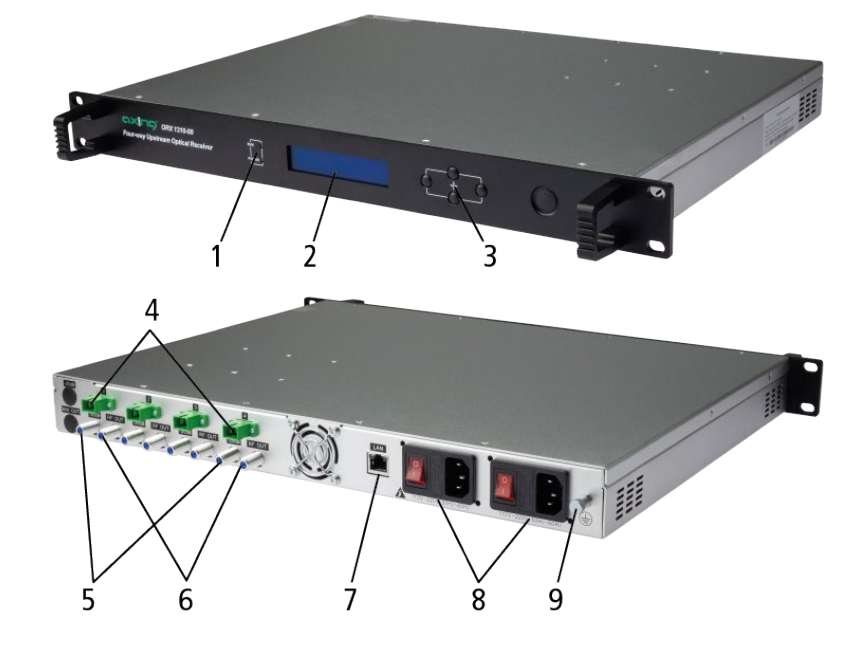

- 1 = Status LEDs
- $2 =$  Display
- 3 = Operating buttons
- 4 = Optical inputs (SC/APC)
- 5 = Output test ports (F female)
- $6 = RF$  inputs (F female)
- 7 = Ethernet interface (RJ45)
- 8 = Mains connections, on/off switch, fuses
- 9 = Equipotential bonding connection

# <span id="page-24-0"></span>**2. Mounting and Installation**

 $\rightarrow$  Before mounting and installation, pull the mains plug!

### <span id="page-24-1"></span>**2.1. Mounting in a 19"rack**

**Note:** For 19-inch rack mounting, there must be at least 5 cm clearance in front of and behind the unit.

- $\rightarrow$  Slide the compact headend into the 19 "rack.
- $\rightarrow$  Screw the compact headend with four screws (2).
- $\rightarrow$  Install the device in compliance with the safety regulations defined by the EN 60728-11 standard.

### <span id="page-24-2"></span>**2.2. Equipotential bonding**

The device must be connected to the equipotential bonding according to EN 60728-11.

- $\rightarrow$  Use the equipotential bonding connection at the device.
- → To connect the outer conductor of the coaxial cable to the equipotential bonding, use e.g., QEW earthing angles or CFA earth connection blocks at the inputs and output.

### <span id="page-24-3"></span>**2.3. RF Installation**

The ORX 1310-00 has four HF outputs. These correspond to the respective optical input.

- $\rightarrow$  Terminate all unused coaxial connections with terminating resistors.
- $\rightarrow$  Use highly shielded coaxial cables with F connectors. Suitable cables, connectors and terminating resistors can be found at www.axing.com.

# <span id="page-24-4"></span>**2.4. Optical installation**

# **CAUTION**

**The overall input power of the optical receiver must not exceed 0 dBm. Otherwise, the photodiode may be damaged.** 

The Receiver has optical SC-APC connectors.

- → Use e.g., AXING cable OAK xx-03 to make connections between the components.
- → Check the optical level of the signal with an optical meter before connecting it to the optical nodes.
- → If necessary, use optical attenuators (OZU xx-03) to adjust the level.

#### **Connecting or disconnecting the plug connection**

To protect the contact surfaces of the optical connectors the protectors should be left in position until the connections are made.

- Remove the protective cover from the connector without touching the ferrule.
- $\rightarrow$  Insert the connector following the guides until it clicks into place.
- $\rightarrow$  To remove the fibre, press the connector and pull out the cable.

# <span id="page-25-0"></span>**2.5. Power supply**

The appliance has two built-in power supply units.

Both power supply units should always be connected and switched-on during operation.

The power supply units are protected on the primary side with fuses (type T3.15AL250V). One fuse is provided as a reserve in the fuse holder.

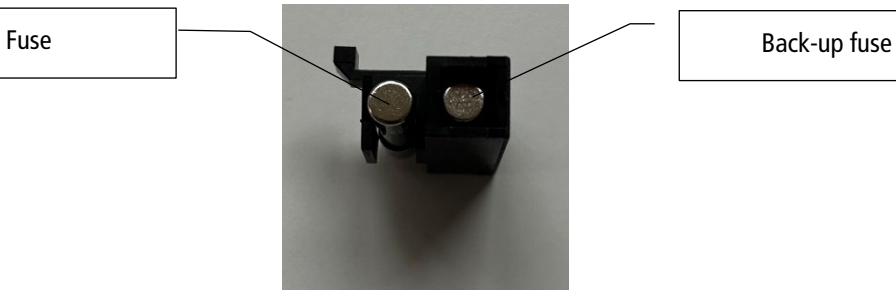

→ Connect both power supply units to one socket each using the enclosed cables.

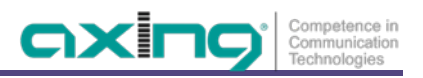

# <span id="page-26-0"></span>**3. Configuration**

### <span id="page-26-1"></span>**3.1. Using Display and Buttons**

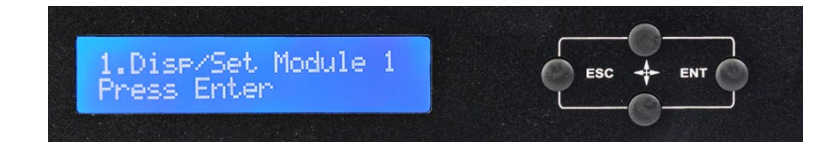

#### <span id="page-26-2"></span>**3.1.1. Basic operation**

- → Press ENT to enter the menu, the next submenu or to set the parameters in the submenu.
- → Press the arrow keys to move the cursor up or down. The selected parameter or submenu is highlighted.
- After you have changed a parameter, press ENT to confirm.
- <span id="page-26-3"></span> $\rightarrow$  Press the ESC key to return to the previous menu or to exit configuration mode.

#### **3.1.2. Starting the configuration in main menu**

In the initial state, the display is off.

- $\rightarrow$  Press the ENT key to start the configuration.
- $\rightarrow$  Select one of the following menus:
- **Disp/set Module 1** shows the parameters of 1<sup>st</sup> upstream module. Parameters can also be changed in this menu.
- **Disp/set Module 2** shows the parameters of 2nd upstream module. Parameters can also be changed in this menu.
- **Disp/set Module 3** shows the parameters of 3rd upstream module. Parameters can also be changed in this menu.
- **Disp/set Module 4** shows the parameters of 4th upstream module. Parameters can also be changed in this menu.
- **Disp/set EthCfg** shows the parameters of the Network and the SNMP configuration. Parameters can also be changed in this menu.
- **Disp SysParam** shows the temperature.

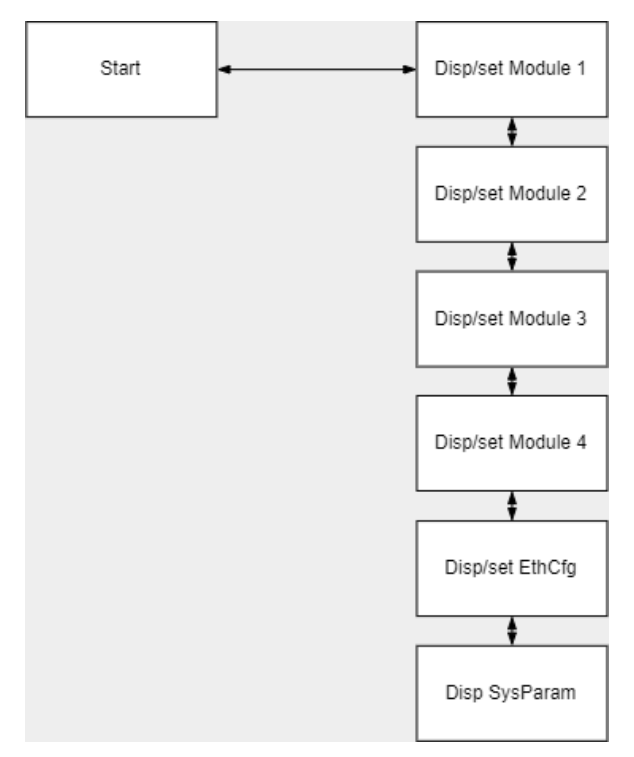

### <span id="page-27-0"></span>**3.1.3. Displaying or configuring the parameters of the upstream modules**

Select Disp/set Module 1 ... 4 from the menu.

# Disp/set Module 1

- $\rightarrow$  Press ENT to access the menu.
- → Use the Up/Down Buttons to select a submenu.
- $\rightarrow$  Press ENT to edit the parameters.

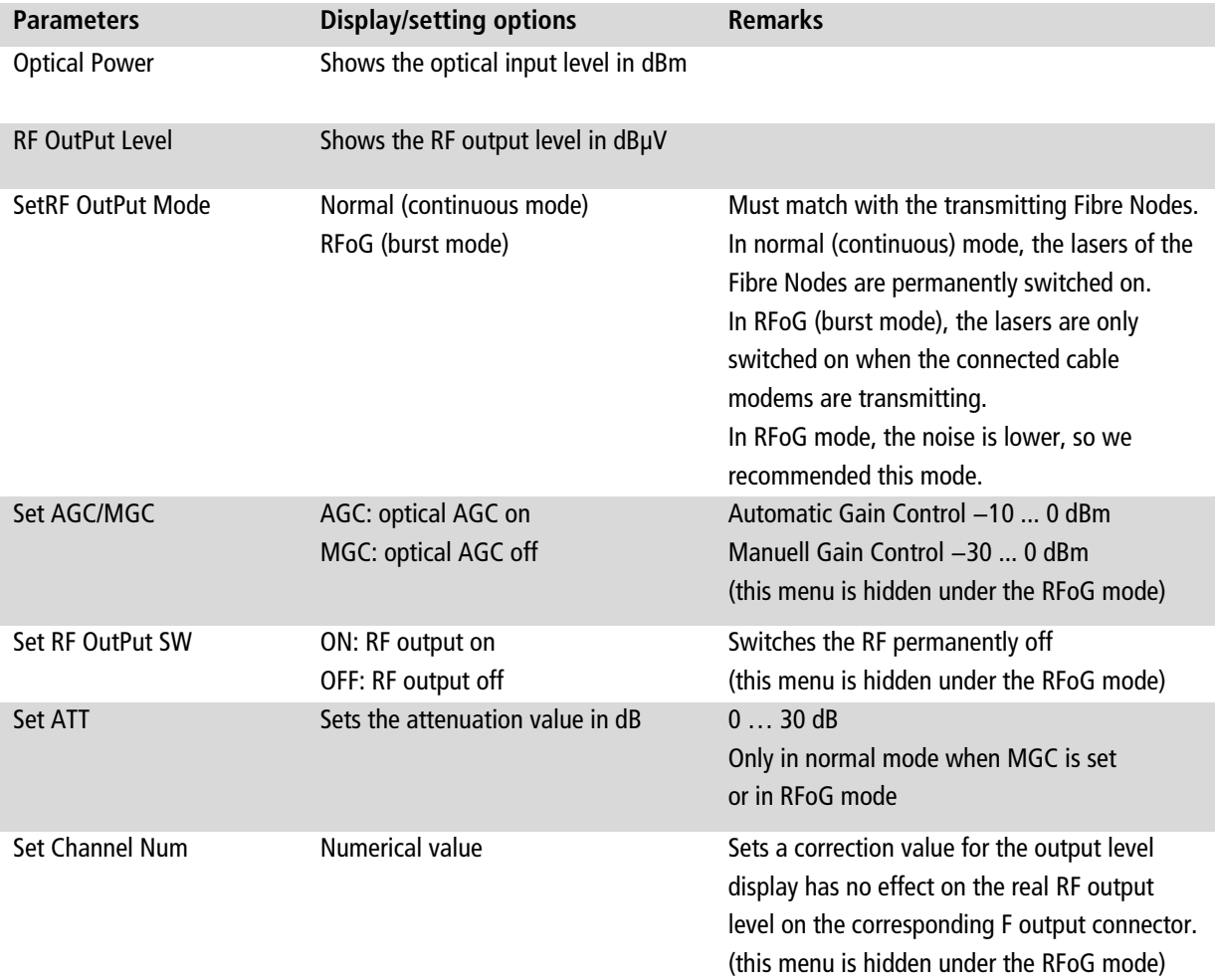

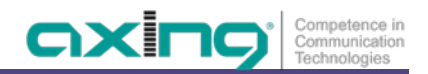

### <span id="page-28-0"></span>**3.1.4. Displaying or configuring the ethernet parameters**

 $\rightarrow$  Select Disp/set EthCfg from the menu.

# Disp/set EthCfg

- $\rightarrow$  Press ENT to access the menu.
- → Use the Up/Down Buttons to select a submenu.
- $\rightarrow$  Press ENT to edit the parameters.
- → Use the Left/Right Buttons to select the part of the address.
- → Use Up/Down Buttons to increase/decrease the value.

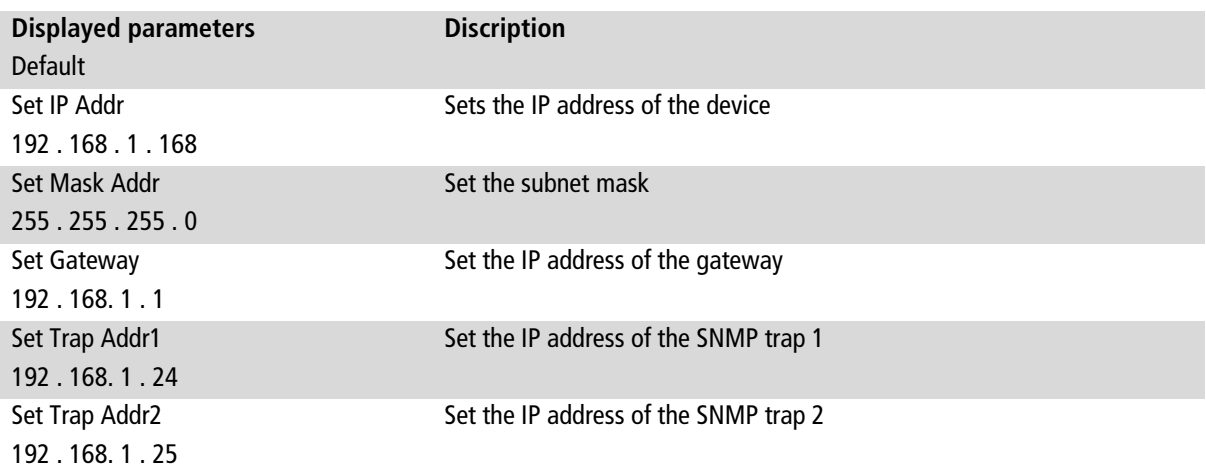

### <span id="page-29-0"></span>**3.2. Using the web interface**

The parameters can also be viewed and configured via the integrated web interface.

To access the user interface, you need a standard PC/laptop with a network interface and the actual version of the installed web browser. To connect the network interface of the headend to the computer, you need a commercially available network cable.

The HTTP protocol is used for communication allowing a worldwide remote maintenance of the systems at various locations via the Internet. Access protection is implemented by means of the password prompt.

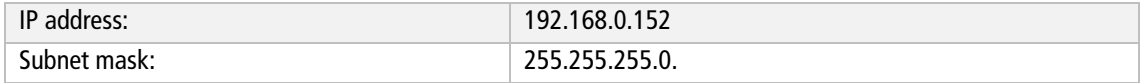

The computer and the headend must be in the same subnet. The network part of the IP address of the computer must be set to 192.168.0. and the subnet mask must be set to 255.255.255.0.

The host part of the network address is required for the identification of the devices and can be assigned in the subnet only once. You can allocate to the computer any not allocated host address between 1 and 254.

**Hint:**

Change the IP address and the subnet mask of your computer accordingly. (e.g.: IP address:192.168.0.11 and subnet mask: 255.255.255.0)

Control panel > Network connections > LAN connection >Properties > Internet protocol version 4 TCP/IPv4 > Properties > Use the following IP address:

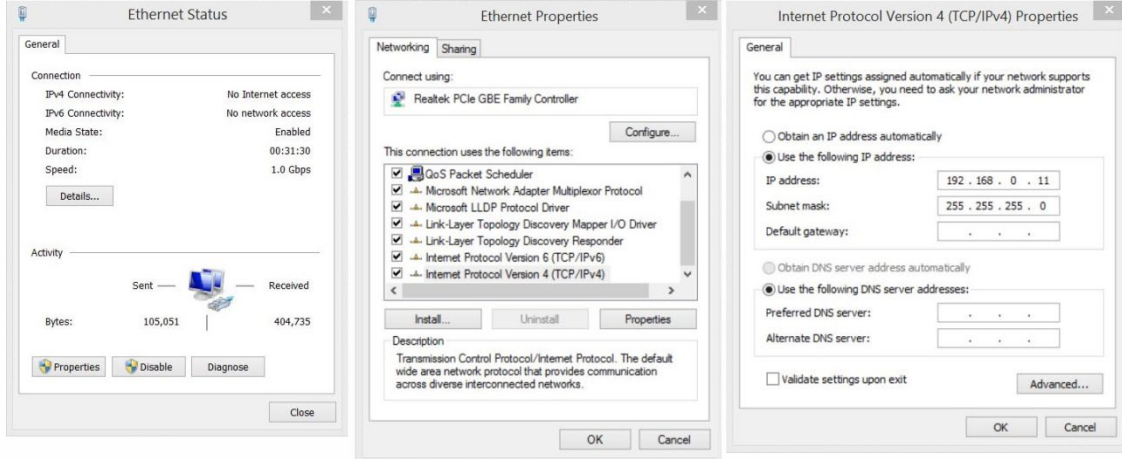

 $\rightarrow$  Click OK to save

<span id="page-29-1"></span> $\rightarrow$  Start your web browser and enter the IP address of the headend: e.g.: 192.168.0.152.

#### **3.2.1. Login**

Enter the default user **admin** and the default password **Ramsen8262** (After the first log-in, the password should be changed).

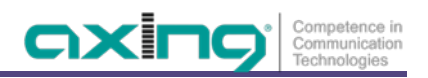

### <span id="page-30-0"></span>**3.2.2. Configuring the upstream channels 1 to 4**

| $\bar{\boxdot}$ | Web Management System                                                                                                    | X AXING OTX 1550-10                                                                                                    |                                                                          | $\times$                             | axing return receiver | $\times$ | $+$                                                                                  |       | $\checkmark$ | $\qquad \qquad -$ | σ | $\times$ |
|-----------------|----------------------------------------------------------------------------------------------------|----------------------------------------------------------------------------------------------------|--------------------------------------------------------------------------|--------------------------------------|-----------------------|----------|--------------------------------------------------------------------------------------|-------|--------------|-------------------|---|----------|
| $\leftarrow$    | $\mathcal{C}$<br>$\rightarrow$                                                                                                    | ◯ & 192.168.0.152/Index.html                                                                                                    |                                                                          |                                      |                       |          |                                                                                      | 70% ☆ |              | $\odot$           | එ | $\equiv$ |
|                 | axing<br><b>Upstream Channel 1</b><br><b>Upstream Channel 2</b><br><b>Upstream Channel 3</b><br>Upstream Channel 4<br><b>Common Parameters</b><br><b>Trap Parameters</b><br><b>Network Parameters</b><br><b>Change Password</b> | <b>Upstream Channel 1</b><br>Name<br>Optical Power 7.9dBm<br>OdBuV<br><b>RF Level</b><br>Normal<br>RF Ctrl Mode<br>Gain Ctrl Mode AGC<br>ON<br><b>RF Switch</b><br>OdB<br><b>ATT</b><br> 20 <br>Channel NO.<br><b>RF Ctrl Mode</b><br>Gain Ctrl Mode<br><b>RF Switch</b><br>ATT.<br>Channel NO. | Value<br>Normal v<br>$MGC -$<br>OFF <sub>v</sub><br>$\boxed{0}$ v<br>084 | Save<br>Save<br>Save<br>Save<br>Save |                       |          | ORX 1310-00 4-way Upstream Optical Receiver<br><b>Management</b><br>SW Version: V4.2 |       |              |                   |   |          |
|                 |                                                                                                    |                                                                                                    |                                                                          |                                      |                       |          |                                                                                      |       |              |                   |   |          |

192.168.0.152/RTNRecv\_Path\_ST.htm

The currently measured or configured parameters are displayed in the upper part of the dialogue.

- Optical Power = Optical input level in dBm
- $RF$  Level = RF output level in dB $\mu$ V
- RF Ctrl Mode = Normal or RFoG
- Gain Ctrl Mode = AGC (Automatic Gain Control) or MGC (Manual Gain Control).
- RF-Switch: ON or OFF.
- ATT: If MGC is set, the configured attenuation in dB is shown here.
- Channel NO: The correction value for the output level display is shown.

Various parameters can be configured for upstream channels 1 to 4.

**Note:** You must refresh the browser display so that the values set in the upper display section of the dialogue are applied.

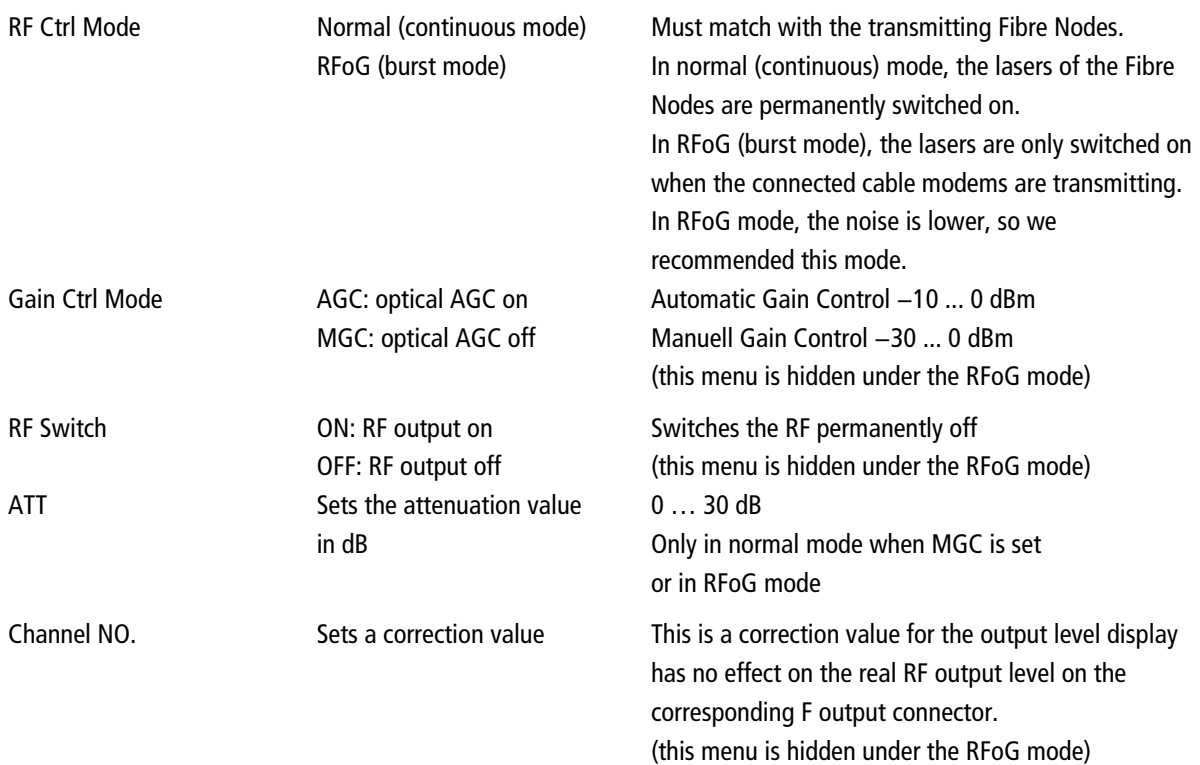

#### <span id="page-31-0"></span>**3.2.3. Showing common parameters**

The serial number, module type, MAC address and operating temperature are displayed under **Common Parameters**.

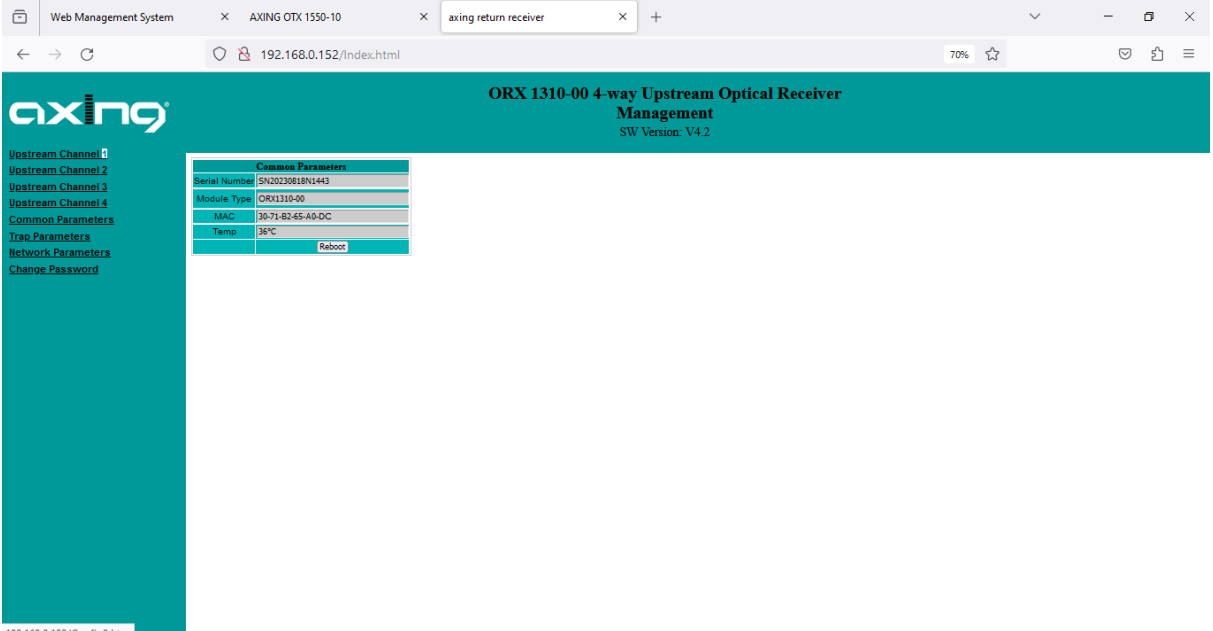

#### <span id="page-31-1"></span>192.168.0.152/Config2.htm

#### **3.2.4. Configuring the SNMP traps**

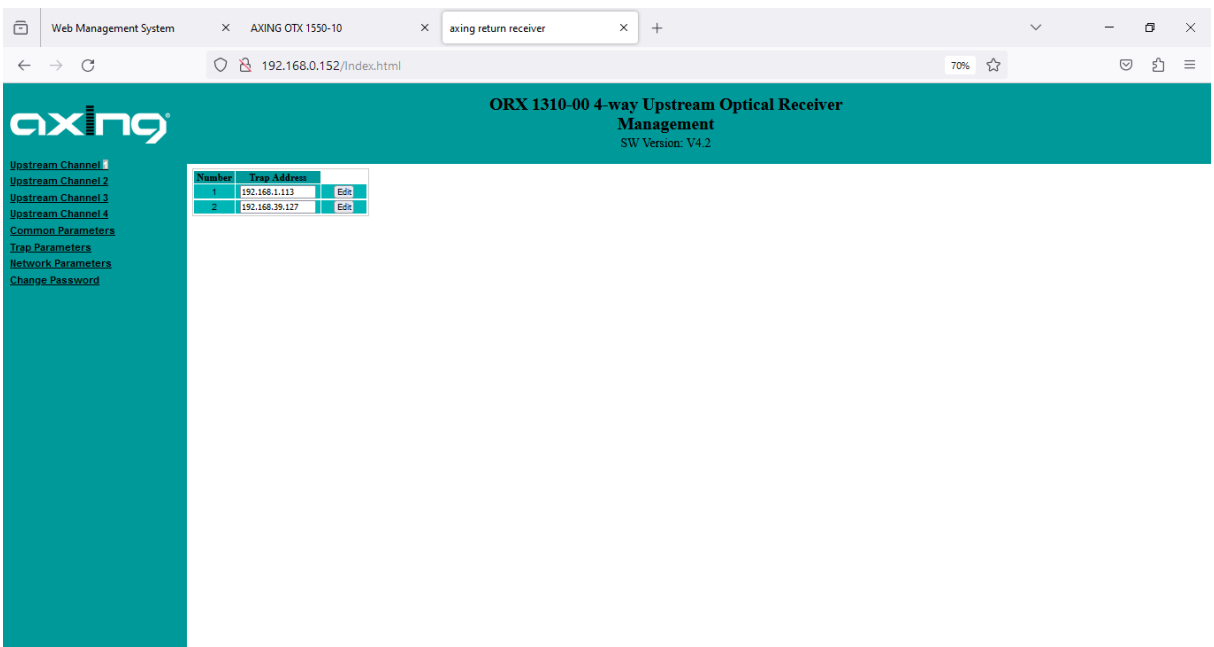

The IP addresses of the SNMP traps can be changed under **Trap Parameters**.

 $\rightarrow$  To do this, click on **Edit** and enter the IP address of the SNMP trap receiver.

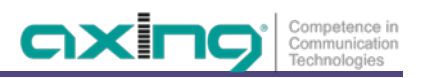

### <span id="page-32-0"></span>**3.2.5. Configuring the network parameters**

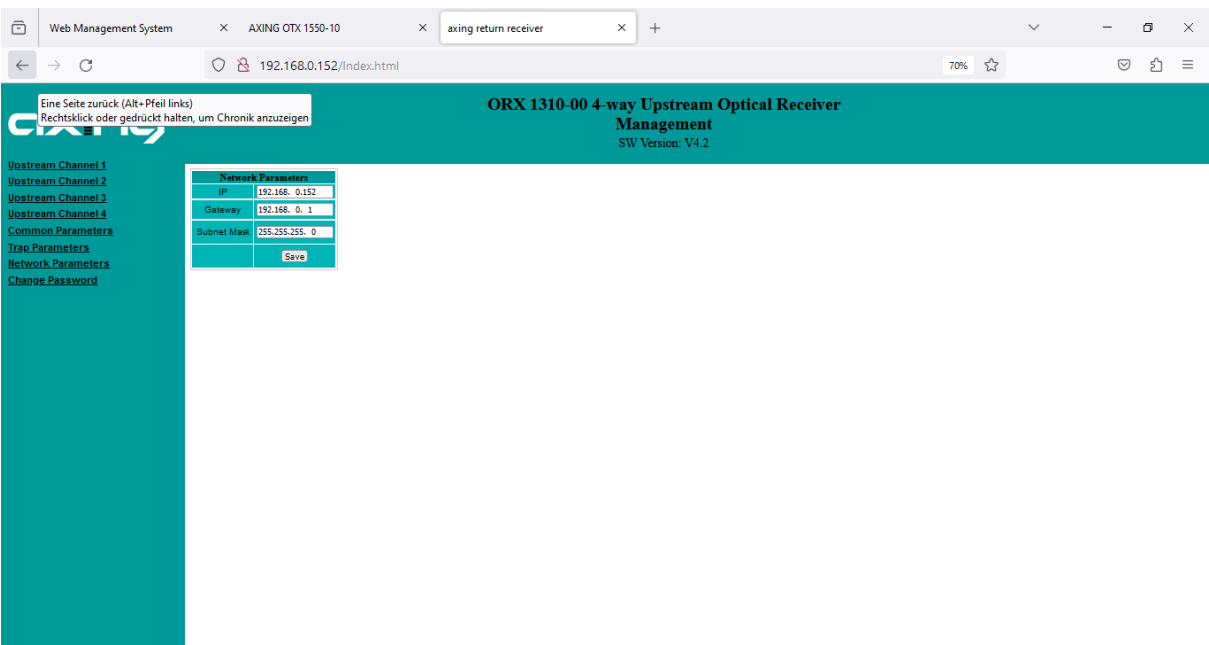

A fixed IP address is assigned to the device under **Network Parameters**.

Default IP adress: 192.168.0.152

Gateway address: 192.168.0.1

Subnet mask: 255.255.255.0

- → Enter the IP address, the gateway address, and the subnet mask.
- $\rightarrow$  Click on Save to save the settings.

#### <span id="page-32-1"></span>**3.2.6. Changing password**

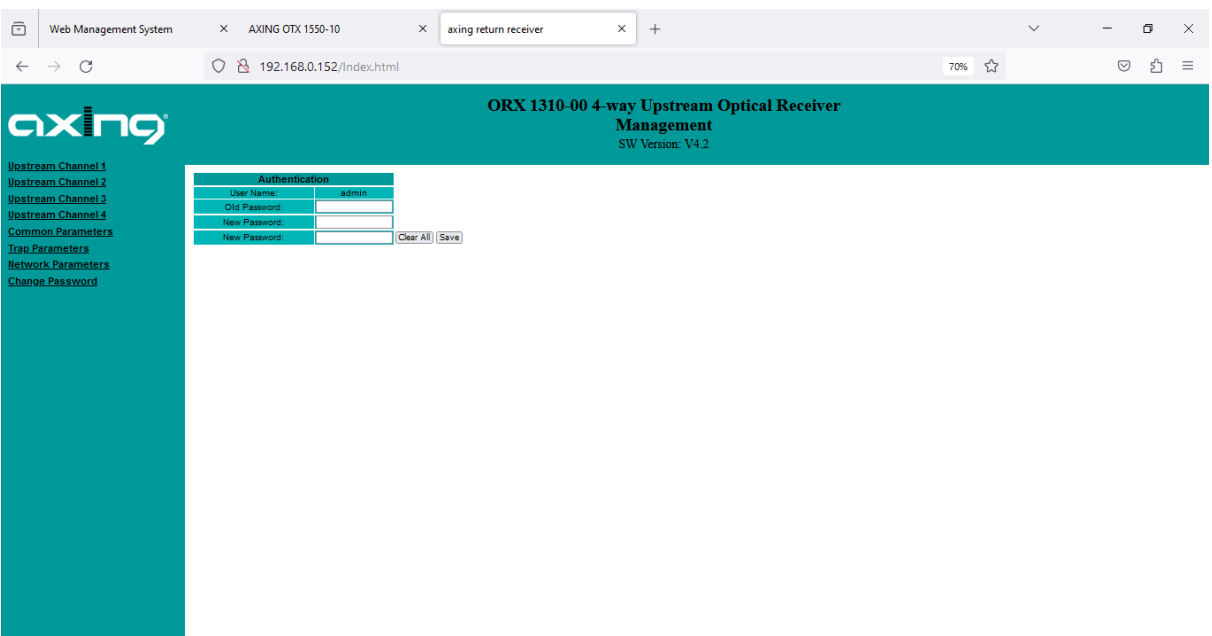

The factory-set password is: **Ramsen8262**.

The factory-set password should be changed after initial commissioning.

- $\rightarrow$  Enter the current password.
- $\rightarrow$  Enter a new password with 8 to 10 letters and/or numbers.
- $\rightarrow$  Enter the password again.
- $\rightarrow$  Click on Save to save the settings.

# <span id="page-33-0"></span>**4. Technical specifications**

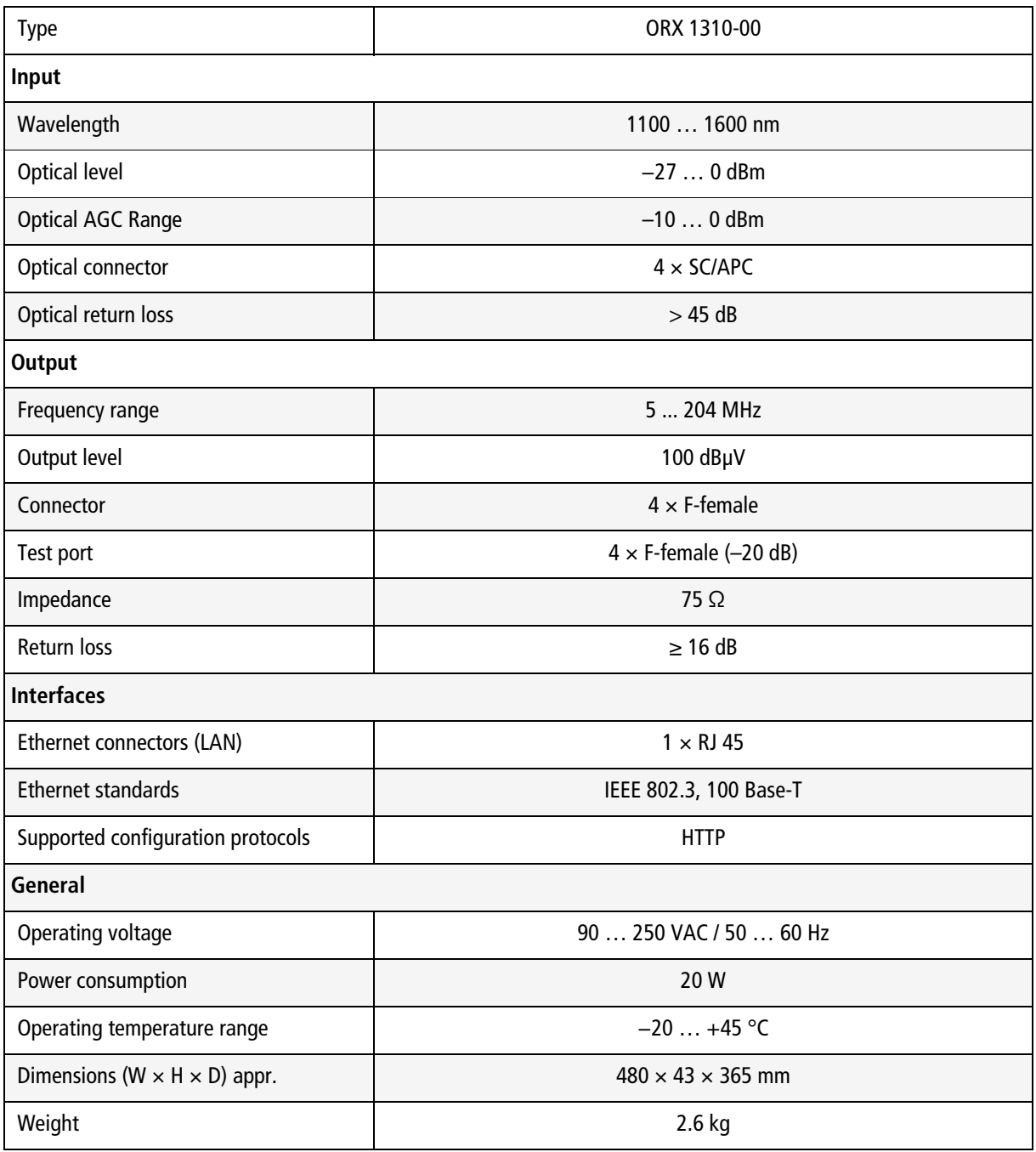

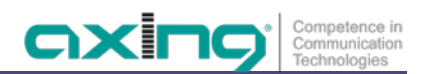

**Hersteller | Manufacturer** AXING AG **Gewerbehaus Moskau** 8262 Ramsen

**EWR-Kontaktadresse | EEA contact address Bechler** GmbH Am Rebberg 44 78239 Rielasingen